#### **ROUTE GUIDANCE**

#### $\bullet$ **To set a POI as a destination**

You can select one of the Points of Interest icons on the map screen as a destination and use it for route guidance.

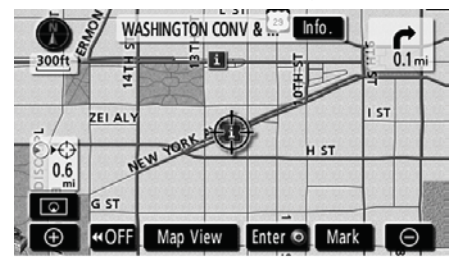

#### **1. Directly touch the Point of Interest icon that you want to set as a destination.**

The map will shift so that the icon is centered on the screen and overlaps with the cursor  $\Leftrightarrow$ . At this time, the distance from the current position is displayed on the screen. The distance shown is measured as a straight line from the current vehicle position to the POI.

#### **2. When the desired Point of Interest overlaps with the cursor, touch "Enter ".**

The screen changes and displays the map location of the selected destination and route preference. (See "Starting route guidance" on page 61.)

#### **— Route overview**

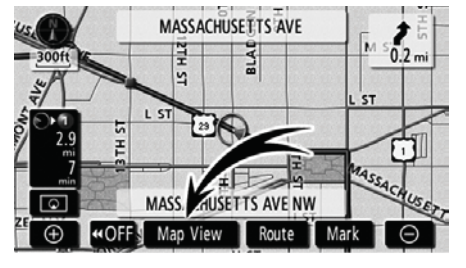

#### **1. Touch "Map View".**

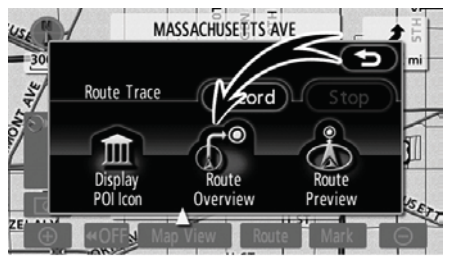

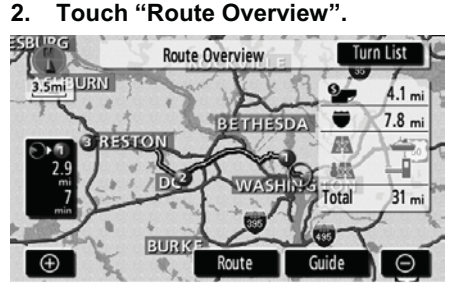

The entire route from the current position to the destination is displayed.

**"Guide":** To start guidance.

**"Route":** To change the route. (See pages 72 and 75.)

**"Turn List":** The following screen displays the list of the roads up to the destination.

### **ROUTE GUIDANCE**

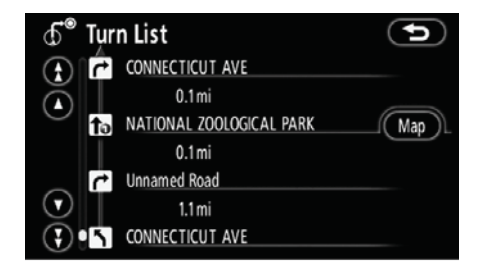

You can scroll through the list of roads by touching  $\bigcirc$  or  $\bigcirc$ . However, not all road names in the route may appear on the list. If a road changes its name without requiring a turn (such as on a street that runs through two or more cities), the name change will not appear on the list. The street names will be displayed in order from the starting point, along with the distance to the next turn.

 $\vec{r}$  $\Delta$ 

These marks indicate the direction in which you should turn at an intersection.

**Touch "Map" of the "Turn List" screen.** 

The point which you choose is displayed on the map screen.

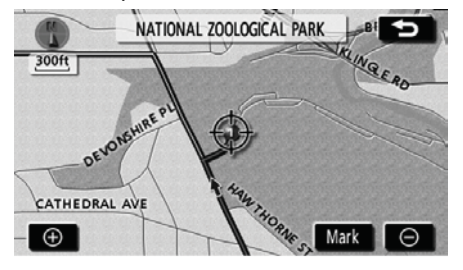

**— Route preview**

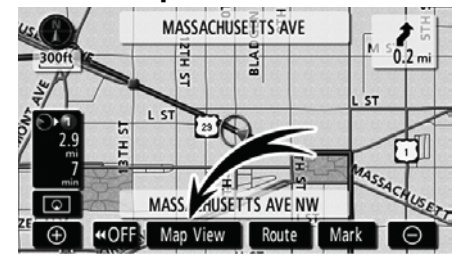

**1. Touch "Map View".** 

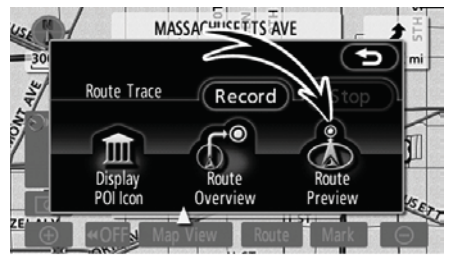

**2. Touch "Route Preview".** 

#### **ROUTE GUIDANCE**

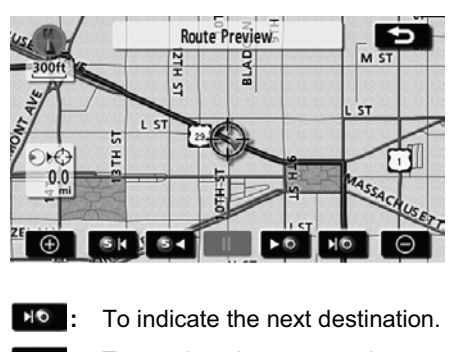

- **:** To preview the route to the next destination.
- **B**: To preview the route to the next destination in fast-forward mode.
- **II:** To pause preview.
- **:** To review the route to the previous destination or starting point.
- **SK**: To review the route to the previous destination or starting point in fast-forward mode.
- **3k** : To indicate the previous destination or starting point.

### **— Route trace**

It is possible to store the traveled route up to 124 miles (200 km) and retrace the route on the display.

## *INFORMATION*

*This feature is available on the map with more detailed map scale than 30 miles (50 km).* 

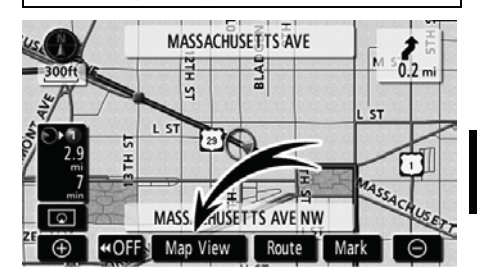

**Touch "Map View".** 

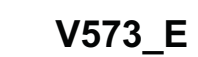

#### **ROUTE GUIDANCE**

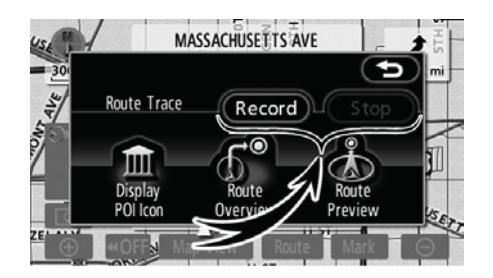

**"Record":** To start recording the route trace.

**"Stop":** To stop recording the route trace.

If you touch **"Stop"**, the following screen will be displayed.

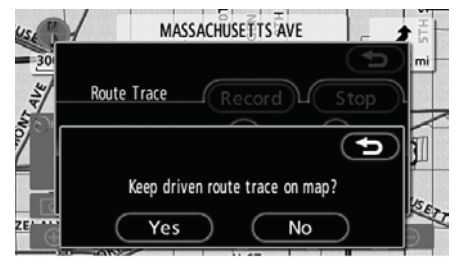

Touching **"Yes"** stops recording and the route trace remains displayed on the screen.

Touching **"No"** stops recording and the route trace is erased.

# **SECTION 4**

# **ADVANCED FUNCTIONS**

# Descriptions of functions for more effective use

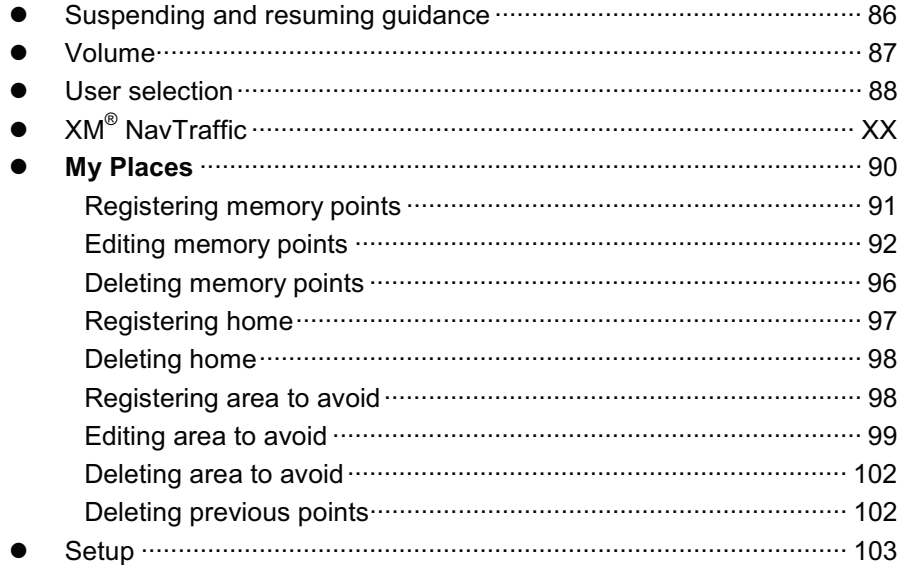

**ADVANCED FUNCTIONS** 

# **Suspending and resuming guidance**

- $\bullet$ **To suspend guidance**
- **1. Push the "NAVI" button.**

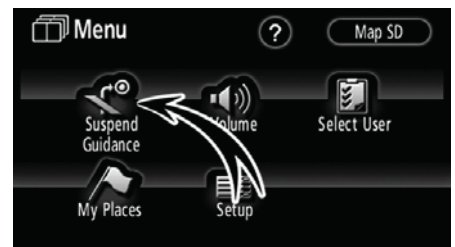

**2. Touch "Suspend Guidance".** 

**To resume guidance 1. Push the "NAVI" button.** 

**V573\_E**

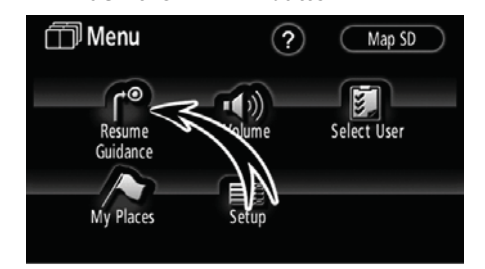

**2. Touch "Resume Guidance".** 

 $\bullet$ 

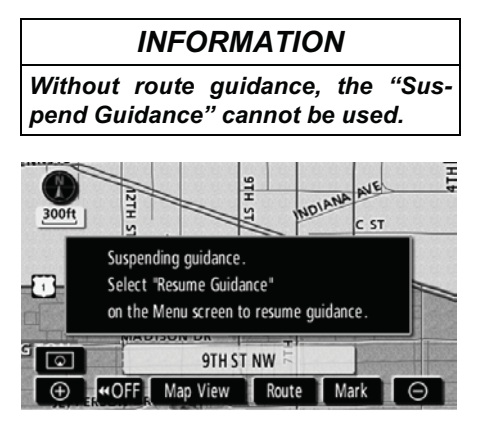

The screen will return to the current position map without route guidance.

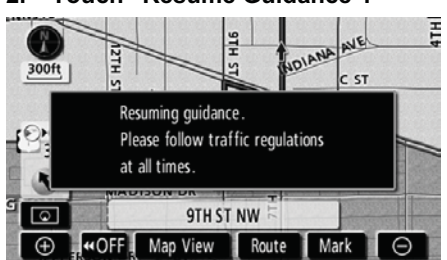

The screen will change to the current position map with route guidance.

#### **ADVANCED FUNCTIONS**

## **Volume**

The voice guidance volume can be adjusted or switched off.

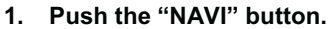

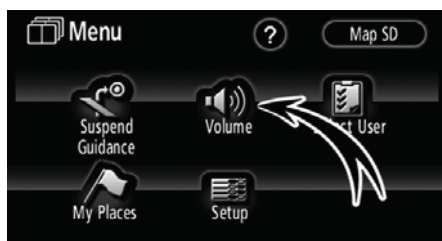

#### **2. Touch "Volume".**

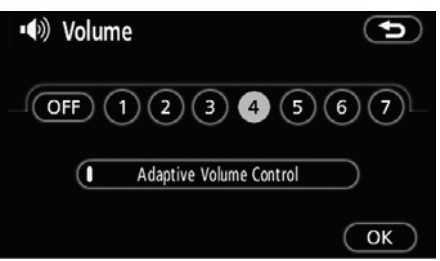

To adjust the volume, select the desired level by touching the appropriate number.

If voice guidance is not needed, touch **"OFF"** to disable the feature.

When selected the number or **"OFF"** will be highlighted.

**3. Touch "OK" to confirm your selection.** 

### *INFORMATION*

*During route guidance, the voice guidance continues even if the navigation screen is changed to other screens.* 

**"Adaptive Volume Control":** By turning "Adaptive Volume Control" on, the volume is turned up automatically when the vehicle speed exceeds 50 mph (80 km/h).

To turn the "Adaptive Volume Control" system on, touch the button. The indicator will be highlighted.

87

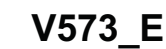

#### **ADVANCED FUNCTIONS**

# **User selection**

The system can memorize the following settings for up to three users.

- $\bullet$ Map direction
- $\bullet$ Map scale
- $\bullet$ Map configuration
- $\bullet$ Guidance mode
- $\bullet$ Setup
- $\bullet$ Volume
- $\bullet$ Language
- $\bullet$ Route trace
- $\bullet$ Travel time/arrival time
- $\bullet$ Right screen of dual map
- $\bullet$ Route preference
- $\bullet$ Maintenance notification
- $\bullet$ XM® NavTraffic
- **1. Push the "NAVI" button.**

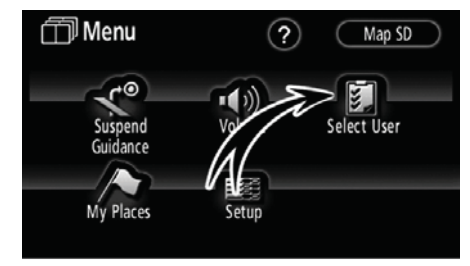

**2. Touch "Select User".** 

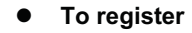

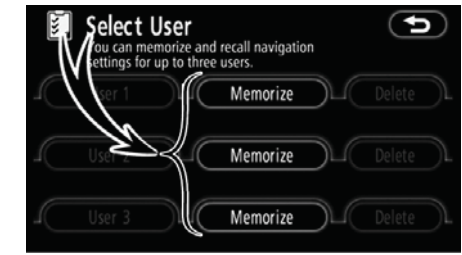

#### **1. Touch "Memorize".**

The confirmation screen will be displayed.

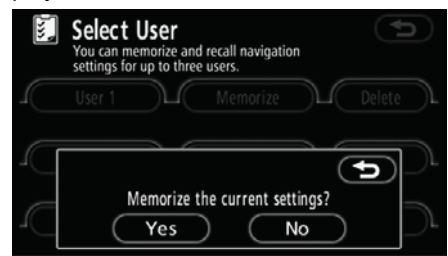

#### **2. To register, touch "Yes". To return to the previous screen, touch "No" or .**

When a touch screen button that is already registered is touched, the following screen appears.

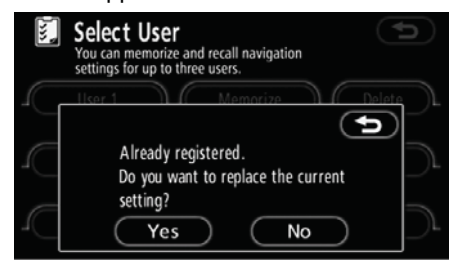

To replace, touch **"Yes"**. To cancel the replacement, touch **"No"** or .

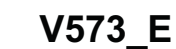

#### **ADVANCED FUNCTIONS**

#### $\bullet$ **To change user**

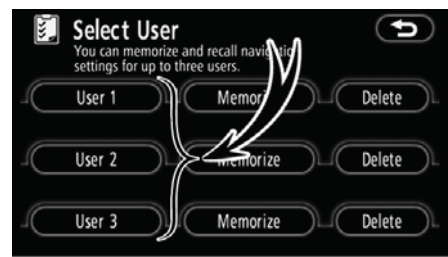

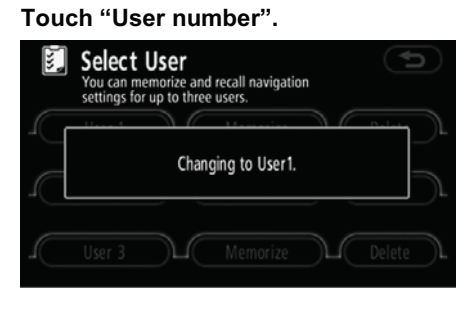

The above message appears, then the map screen will be displayed.

 $\bullet$ **To delete user** 

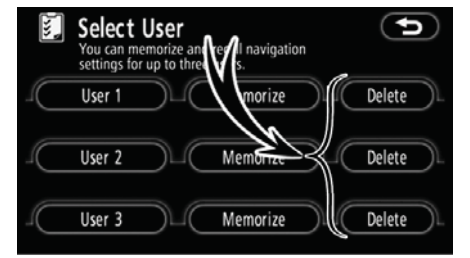

### **1. Touch "Delete".**

The confirmation screen will be displayed.

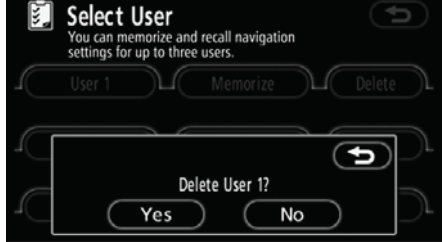

**2. To delete, touch "Yes". To return to the previous screen, touch "No" or .**

# **XM® NavTraffic**

The XM® NavTraffic service that allows the navigation system to display traffic information on the map is available if your satellite radio tuner can receive traffic information.

To receive the XM $^\circ$  NavTraffic service, a subscription to the XM® Satellite Radio with NavTraffic is necessary.

The XM® NavTraffic is available in the contiguous 48 U.S. states and some Canadian cities. For details about the XM® NavTraffic service coverage area, refer to www.xmradio.com (U.S.A.) or www.xmradio.ca (CANADA).

 $\bullet$ How to activate the XM**®** NavTraffic service

To receive the XM® NavTraffic service, it is necessary to activate the service. To activate the service, an extra fee is required in addition to subscription fees for the XM® Satellite Radio. For details about service and activation, call XM<sup>®</sup> Listener Care Center at 1-800-967-2346 (U.S.A.) or 1-877-438-9677 (CANADA).

Customers should have their radio ID ready; the radio ID can be found by selecting "channel 000" on the radio. For details, see ". Displaying the radio ID" on page 155.

XM® Satellite Radio has the responsibility for all fees and service, they are subject to change.

#### **(a) Show XM® NavTraffic information**

**1. Push the "NAVI" button to display the "Menu" screen and touch the "XM Traffic".**

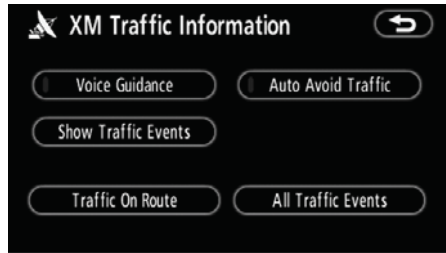

#### **2. Touch "Show Traffic Events".**

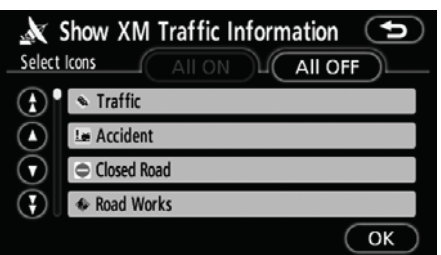

#### **3. Select the desired item by touching the touch screen button (while the vehicle is not moving).**

To select all the icons or reset, touch "All ON" or "All OFF" and then touch "OK".

#### **ADVANCED FUNCTIONS**

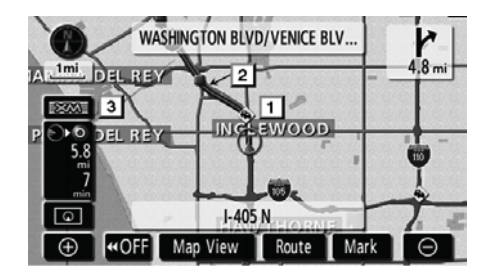

▶ On map screen

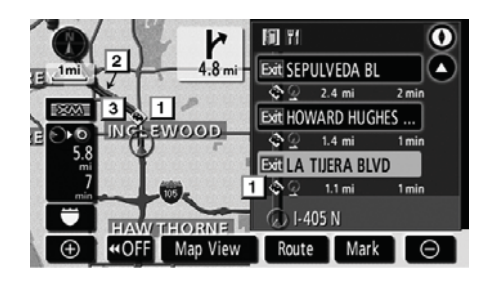

 **On Freeway information screen** 

#### **XM® NavTraffic icon**

When any traffic information has been received, the XM® NavTraffic icon will appear on the map screen.

#### **XM® NavTraffic flow information**

A color coded bar appears on the map to represent traffic flow when XM® NavTraffic information is available. The color of the bar changes according to traffic conditions.

- **"Red":** Heavy congestion
- **"Yellow":** Moderate traffic
- **"Green":** Freely flowing traffic
- **"Orange":** Controlled traffic
- **"Black":** Closed road

#### **XM® NavTraffic indicator**

When any XM<sup>®</sup> NavTraffic information has been received, the XM® NavTraffic indicator will appear on the screen. The color of the indicator changes depending on the traffic information received.

**"White":** Traffic information has been received.

**"Blue":** Other traffic information on the guidance route has been received (touch switch\*).

**"Yellow":** Traffic restriction information on the guidance route has been received (touch switch\*).

**"Red":** Congestion information on the guidance route has been received (touch switch\*).

\*: Touching the XM® NavTraffic indicator will start voice guidance.

91

#### **(b) Auto avoid traffic**

Using XM<sup>®</sup> NavTraffic information, the system automatically calculates a new route.

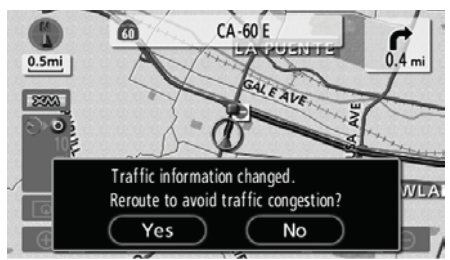

When the system calculates a new route, a confirmation to accept the new route is displayed on the screen.

If you touch **"Yes"**, the system changes the guidance route to the new route. Touch **"No"** to keep the current route.

**1. Push the "NAVI" button to display the "Menu" screen and touch "XM Traffic".**

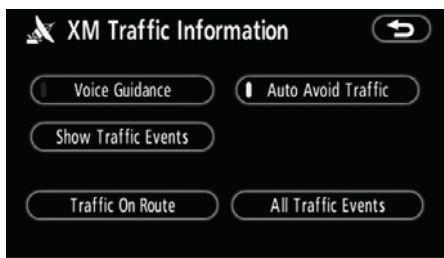

**2. Touch "Auto Avoid Traffic".** 

#### *INFORMATION*

*When the "Traffic Information" indicator is dimmed, "Auto Avoid Traffic" and "Voice Guidance" will not operate.*

#### **(c) Traffic voice guidance**

When there are some traffic events on the guidance route, the system will notify you via voice.

**1. Push the "NAVI" button to display the "Menu" screen and touch "XM Traffic".**

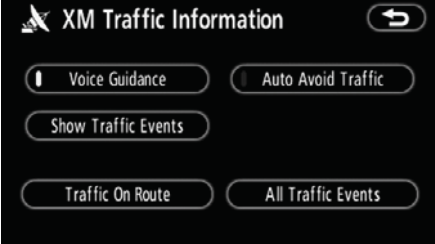

**2. Touch "Voice Guidance".** 

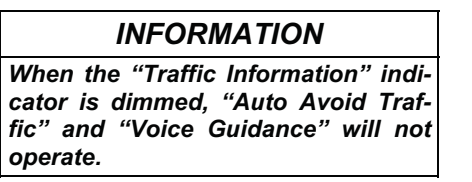

# **ADVANCED FUNCTIONS**

#### **(d) XM® NavTraffic text information**

When you touch the XM® NavTraffic icon on the map, the "Traffic info." bar appears on the top of the screen.

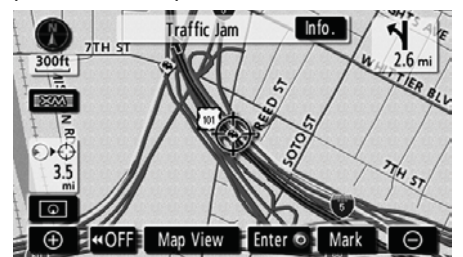

**1. Touch "Info." on the bar to display the"Traffic information" screen.** 

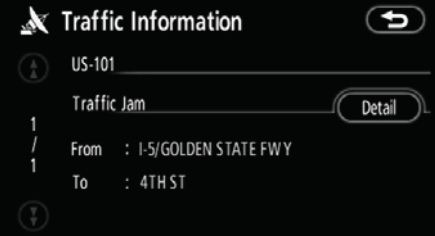

#### **2. Touch "Detail" to display detailed traffic event information.**

This **"Detail"** function is not available while driving.

#### **(e) Traffic on route**

**V573\_E**

**1. Push the "NAVI" button to display the "Menu" screen and touch "XM Traffic".**

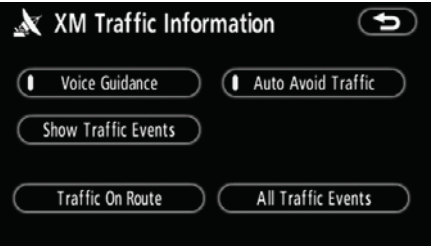

**2. Touch "Traffic On Route" to display the "Traffic On Route" screen.** 

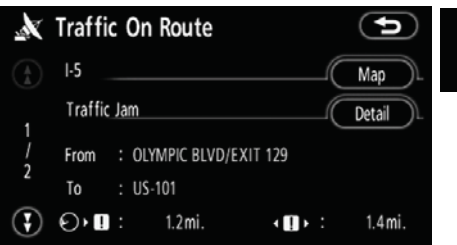

Guidance route traffic information is displayed on the screen.

To show the map or detailed information, touch **"Map"** or **"Detail"**.

This **"Detail"** function is not available while driving.

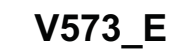

**MAP** 

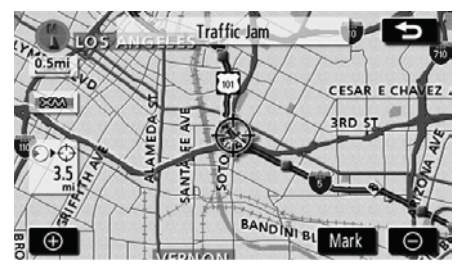

**The map around the traffic event is displayed. The type of traffic event is displayed at the top of the screen.** 

#### **DETAILED INFORMATION**

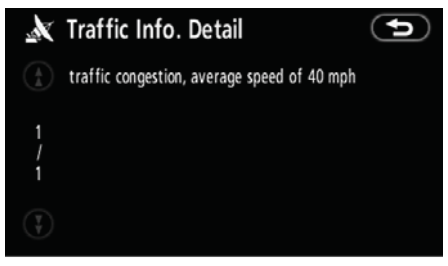

**Detailed traffic event information is displayed.** 

This **"Detail"** function is not available while driving.

#### **ADVANCED FUNCTIONS**

**(f) All traffic events** 

**1. Push the "NAVI" button to display the "Menu" screen and touch "XM Traffic".**

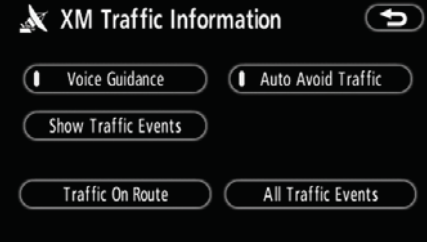

**2. Touch "All Traffic Events" to display the "All Traffic Events" screen.** 

This **"All Traffic Events"** function is not available while driving.

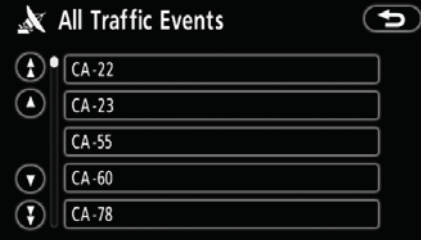

**3. Touch the desired road name from the list.** 

**4. All XM® NavTraffic information is displayed, regardless of the guidance route.**

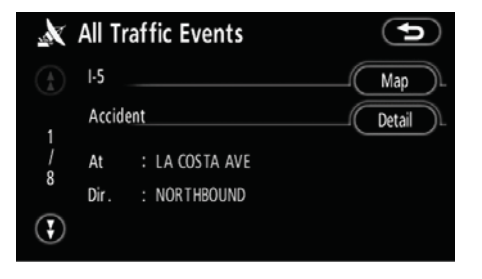

**5. Touch "Map" or "Detail".** (See "(e) Traffic on route" on page XX.)

This **"Detail"** function is not available while driving.

95

# **My Places —**

Points or areas on the map can be registered.

The registered points can be used on the "Destination" screen. (See " — Destination search by Home" on page 45 or - Destination search by Quick access" on page 45 and " — Destination search by Memory" on page 56.)

Registered areas are avoided at the time of route search.

#### **1. Push the "NAVI" button.**

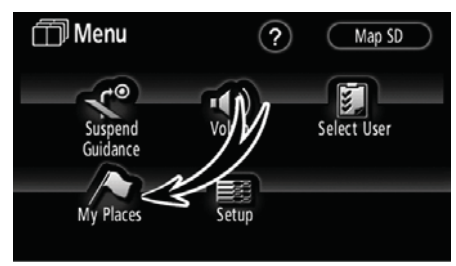

**2. Touch "My Places".** 

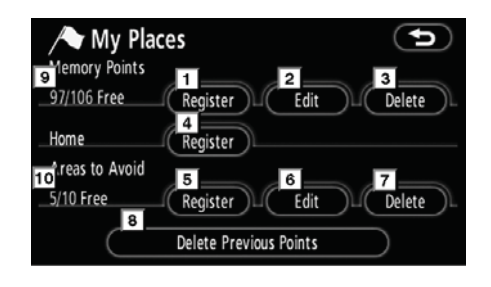

On this screen, the following operations can be performed.

- **Registers memory points**  (See " — Registering memory points" on page 91.)
- **Edits memory points**  (See " — Editing memory points" on page 92.)
- **Deletes memory points**  (See " — Deleting memory points" on page 96.)
- **Registers or deletes home**  (See " — Registering home" on page 97 or " - Deleting home" on page 98.)
- **Registers areas to avoid**  (See " — Registering area to avoid" on page 98.)
- **Edits areas to avoid**  (See " — Editing area to avoid" on page 99.)
- **Deletes areas to avoid**  (See " — Deleting area to avoid" on page 102.)
- **Deletes previous points**  (See " — Deleting previous points" on page 102.)
- **Number of remaining memory points**
- **Number of remaining areas to avoid**

#### **ADVANCED FUNCTIONS**

# **— Registering memory points**

**1. Push the "NAVI" button.** 

**2. Touch "My Places" on the "Menu" screen.** 

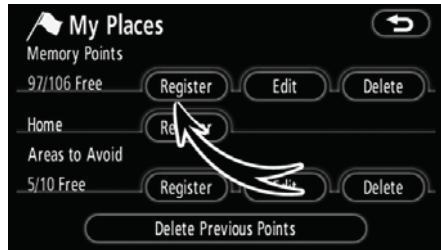

### **3. Touch "Register".**

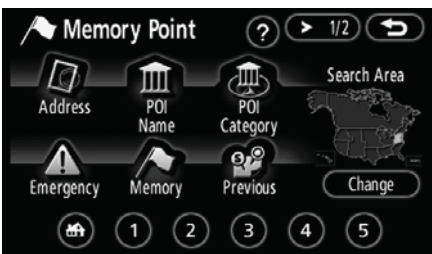

**4. Enter the location in the same way as for a destination search.** (See "Destination search" on page 42.)

After memory point registration is completed, the "Memory Point" screen will be displayed.

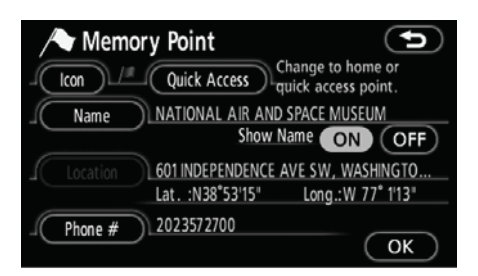

#### **5. Touch "OK".**

To edit registered information, see " — Editing memory points" on page 92.

### *INFORMATION*

*Up to 106 memory points can be registered.* 

97

### **— Editing memory points**

The icon, attribute, name, location and/or telephone number of a registered memory point can be edited.

- **1. Push the "NAVI" button.**
- **2. Touch "My Places" on the "Menu" screen.**

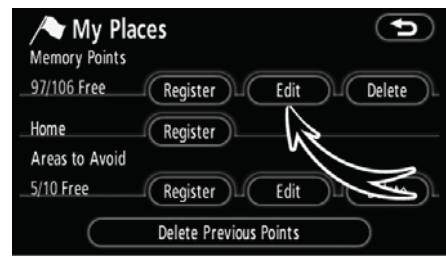

#### **3. Touch "Edit".**

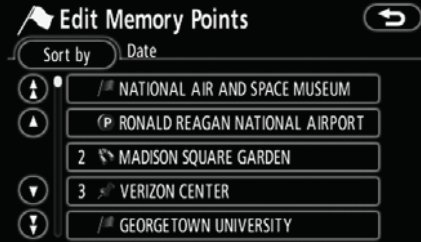

**4. Touch the desired memory point button.**

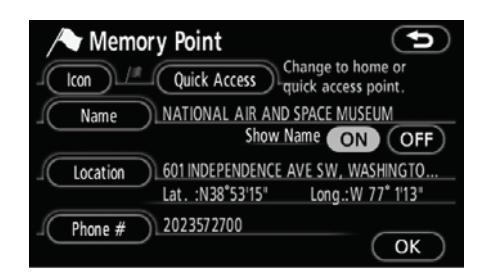

#### **5. Touch the touch screen button to be edited.**

**"Icon":** To select icons to be displayed on the map. (See page 93.)

**"Quick Access":** To set an attribute. Memory points with a set attribute can be used as a "Quick Access" or "Home" touch screen button. (See page 94.)

**"Name":** To edit memory point names. The names can be displayed on the map. (See page 95.)

**"Location":** To edit location information. (See page 95.)

**"Phone #":** To edit telephone numbers. (See page 96.)

#### **ADVANCED FUNCTIONS**

#### $\bullet$ **To change "Icon"**

**1. Touch "Icon" on the "Memory Point" screen.** 

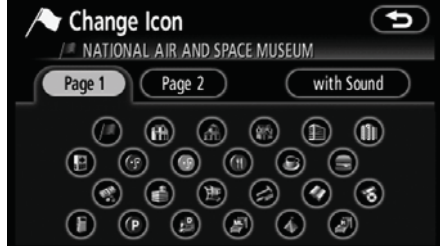

#### **2. Touch the desired icon.**

Turn the page by touching **"Page 1"**, **"Page 2"** or **"with Sound"**.

#### **SOUND ICONS**

When the vehicle approaches the memory point, the selected sound will be heard.

**1. Touch "with Sound" on the "Change Icon" screen.** 

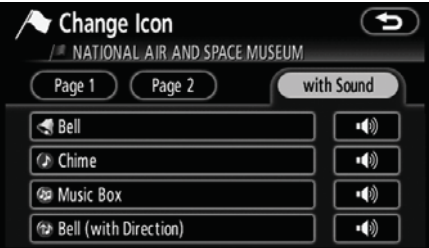

#### **2. Touch the desired sound icon.**

The next screen appears when **"Bell (with Direction)"** is touched.

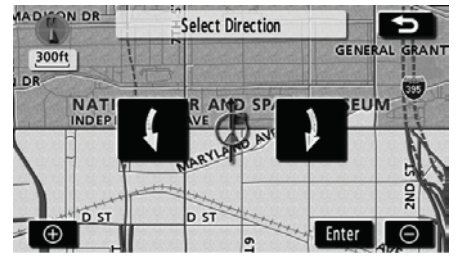

Touch either **4** or **t** to adjust the **direction. Touch "Enter".** 

The bell sounds only when the vehicle approaches this point in the direction that has been set.

99

#### $\bullet$ **To change "Quick Access"**

It is possible to change attributes of the quick access points. Memory points with a set attribute can be used as a "Quick Access" or "Home" touch screen button. (See "- Destination search by Home" on page 45 and " — Destination search by Quick access" on page 45.)

**1. Touch "Quick Access" on the "Memory Point" screen.** 

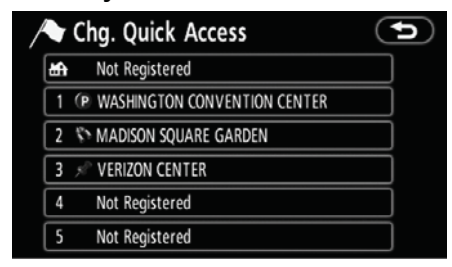

#### **2. Touch the desired attribute.**

It is possible to replace a registered attribute.

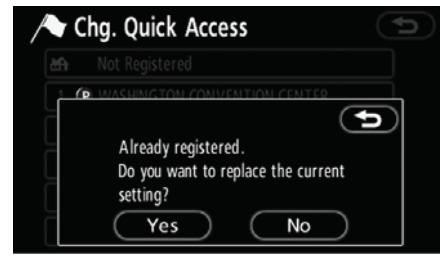

**3. To replace the attribute, touch "Yes". To return to the previous**  screen, touch "No" or  $\bullet$ .

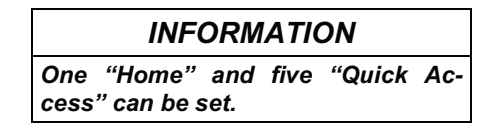

#### **DELETING "Quick Access"**

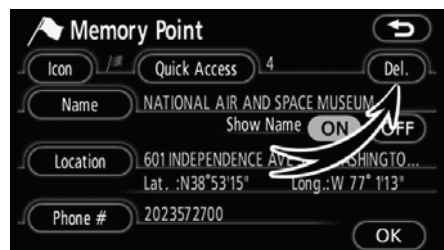

#### **1. Touch "Del.".**

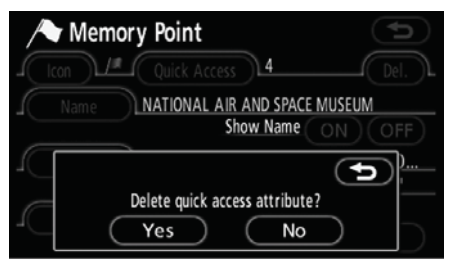

**2. To delete an attribute, touch**  To return to the previous screen, touch "No" or  $\Box$ .

#### **ADVANCED FUNCTIONS**

 $\bullet$ **To change "Name"** 

**1. Touch "Name" on the "Memory Point" screen.** 

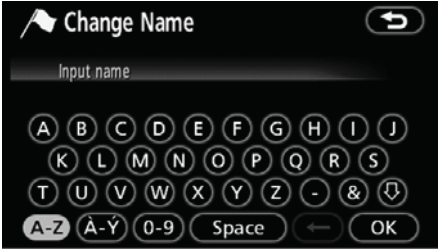

**2. Enter the name using the alphanumeric keys.** 

Up to 24 letters can be entered.

**3. Touch "OK".** 

The previous screen will be displayed.

#### **DISPLAYING MEMORY POINT NAMES**

The name of a memory point that may be displayed on the map can be set.

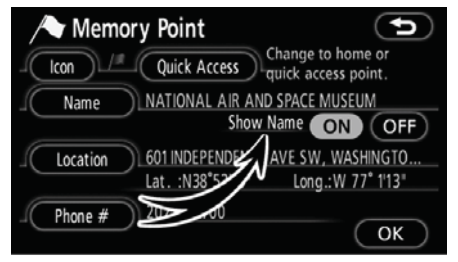

**To show the name, touch "ON" on the**  "Memory Point" screen. **show it, touch "OFF".** 

 $\bullet$ **To change "Location"** 

**1. Touch "Location" on the "Memory Point" screen.** 

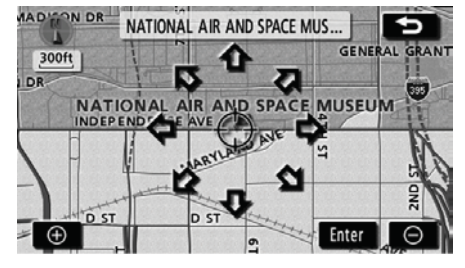

**2. Touch the eight directional touch screen button to move the cursor to the desired point on the map.** 

**3. Touch "Enter".** 

The previous screen will be displayed.

**ADVANCED FUNCTIONS** 

 $\bullet$ **To change "Phone #" (telephone number)**

**1. Touch "Phone #" on the "Memory Point" screen.** 

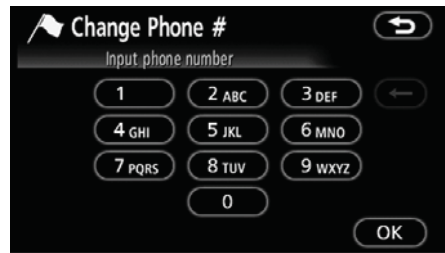

#### **2. Enter the number using numeral keys.**

**3. Touch "OK".** 

The previous screen will be displayed.

## **— Deleting memory points**

**1. Push the "NAVI" button.** 

**V573\_E**

**2. Touch "My Places" on the "Menu" screen.** 

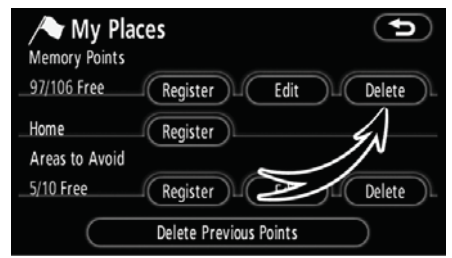

#### **3. Touch "Delete".**

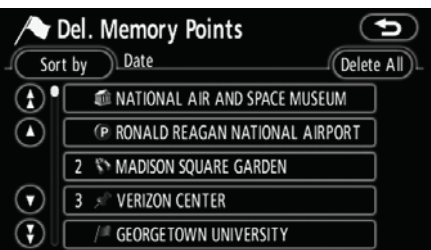

#### **4. Touch the touch screen button to be deleted.**

**"Delete All":** To delete all memory points in the system.

**5. To delete the memory point, touch "Yes". To cancel the deletion, touch "No".** 

#### **ADVANCED FUNCTIONS**

### **— Registering home**

If home has been registered, that information can be recalled by using the "Home" touch screen button on the "Destination" screen. (See " — Destination search by Home" on page 45.)

**1. Push the "NAVI" button.** 

**2. Touch "My Places" on the "Menu" screen.** 

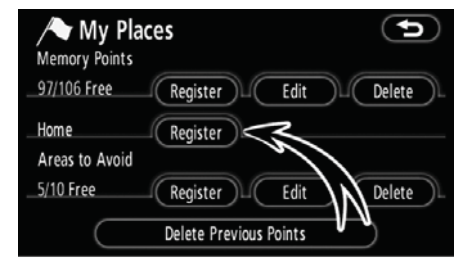

When registration of home is completed, the "Memory Point" screen will be displayed.

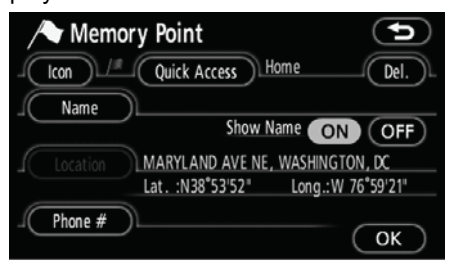

#### **5. Touch "OK".**

To edit registered information, see " — Editing memory points" on page 92.

**3. Touch "Register".**   $(2)$  ( $\geq$  1/2) ( $\bigcirc$ Set Home  $\Box$ 画 m Search Area Address POI  $P<sub>0</sub>$ Name Category S 98 Δ Change Emergency Memory Previous  $(\biguplus$  $(1)$  $(2)$  $(3)$  $(4)$  $(5)$ 

**4. Enter the location in the same way as for a destination search.** (See "Destination search" on page 42.)

103

**1. Push the "NAVI" button.** 

**2. Touch "My Places" on the "Menu" screen.** 

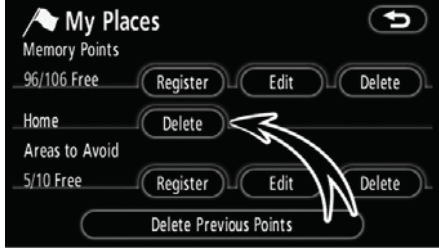

**3. Touch "Delete".** 

**4. To delete home, touch "Yes". To cancel the deletion, touch "No".** 

# **— Deleting home — Registering area to avoid**

Areas you want to avoid because of traffic jams, construction work or other reasons can be registered as areas to avoid.

**1. Push the "NAVI" button.** 

**2. Touch "My Places" on the "Menu" screen.** 

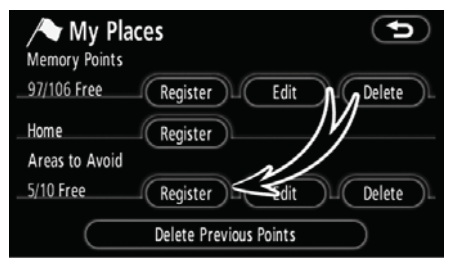

#### **3. Touch "Register".**

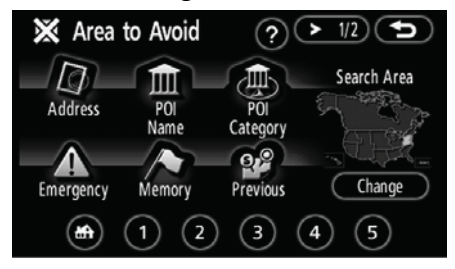

**4. Enter the location in the same way as for a destination search, or display the map of the area to be avoided.** (See "Destination search" on page 42.)

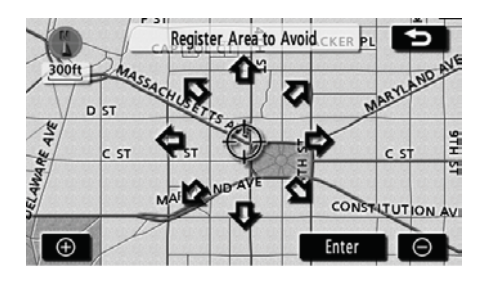

**5. Touch the eight directional touch screen button to move the cursor to the desired point on the map.** 

**6. Touch "Enter".** 

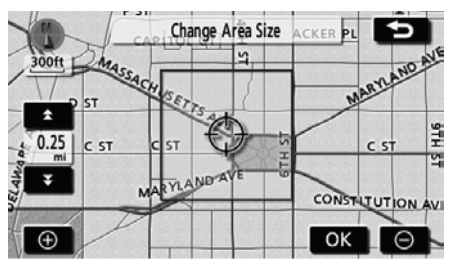

**7.** Touch either **a** or **v** to **change the size of the area to be avoided.** 

**8. Touch "OK".** 

#### *INFORMATION*

- **•** If a destination is input in the area *to avoid or the route calculation cannot be made without running through the area to avoid, a route passing through the area to be avoided may be shown.*
- $\bullet$  Up to 10 locations can be regis*tered as points/areas to avoid. If there are 10 locations already registered, the following message will be displayed: "Unable to register additional points. Please try again after deleting unnecessary points.".*

#### **— Editing area to avoid**

The name, location and/or area size of a registered area can be edited.

- **1. Push the "NAVI" button.**
- **2. Touch "My Places" on the "Menu" screen.**

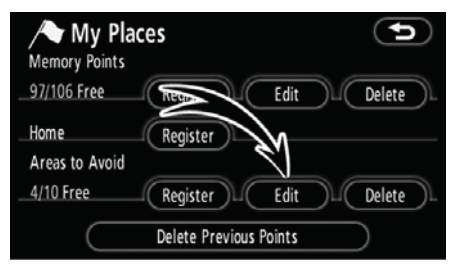

#### **3. Touch "Edit".**

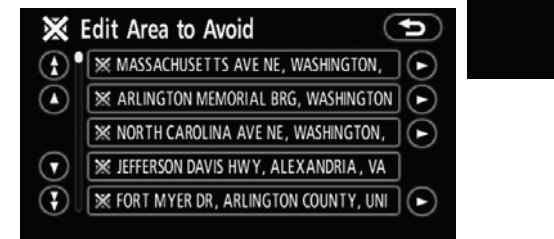

**4. Touch the desired area button.** 

#### **ADVANCED FUNCTIONS**

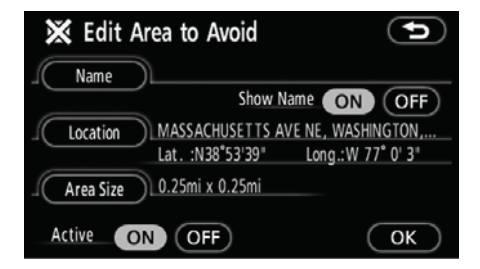

#### **5. Touch the touch screen button to be edited.**

**"Name":** To edit the name of the area to avoid. The names can be displayed on the map. (See page 100.)

**"Location":** To edit area location. (See page 101.)

**"Area Size":** To edit area size. (See page 101.)

**"Active":** To turn on or off the area to avoid feature. To turn on the feature touch **"ON"** on the "Edit Area to Avoid" screen. To turn off the feature touch **"OFF"** on the "Edit Area to Avoid" screen.

**6. Touch "OK".** 

 $\bullet$ **To change "Name"** 

**1. Touch "Name" on the "Edit Area to Avoid" screen.** 

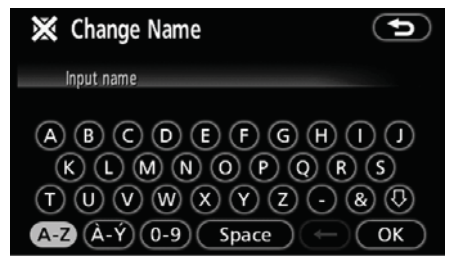

#### **2. Enter the name using alphanumeric keys.**

Up to 24 letters can be entered.

**3. Touch "OK".** 

The previous screen will be displayed. **DISPLAYING NAMES OF AREAS TO** 

# **BE AVOIDED**

The name of an area to be avoided that may be displayed on the map can be set.

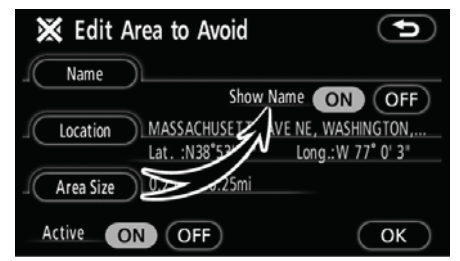

**To show the name, touch "ON" on the "Edit Area to Avoid" screen. To not show it, touch "OFF".** 

#### **ADVANCED FUNCTIONS**

 $\bullet$ **To change "Location"** 

**1. Touch "Location" on the "Edit Area to Avoid" screen.** 

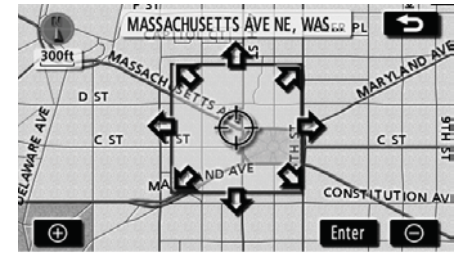

**2. Touch the eight directional touch screen button to move the cursor to the desired point on the map.** 

**3. Touch "Enter".** 

The previous screen will be displayed.

 $\bullet$ **To change "Area Size"** 

**1. Touch "Area Size" on the "Edit Area to Avoid" screen.** 

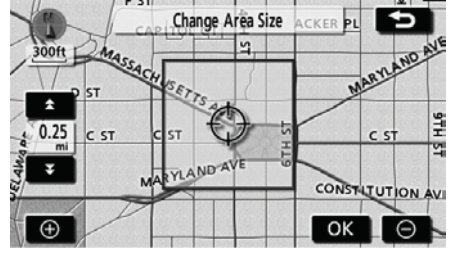

- **2.** Touch either **2** or **3** to **change the size of the area to be avoided.**
- **3. Touch "OK".**

The previous screen will be displayed.

107

**1. Push the "NAVI" button.** 

**2. Touch "My Places" on the "Menu" screen.** 

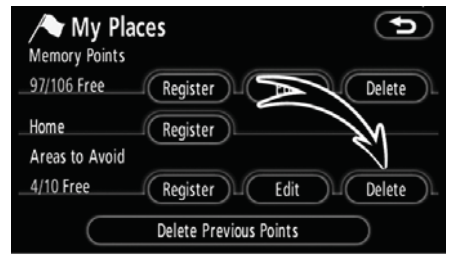

#### **3. Touch "Delete".**

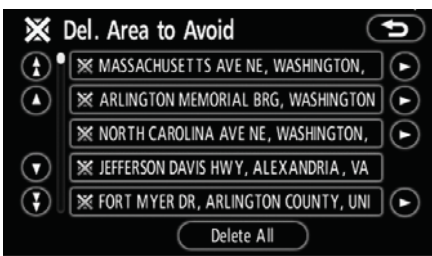

**4. Touch the touch screen button to be deleted.** 

**"Delete All":** To delete all registered areas to avoid in the system.

**5. To delete the area, touch "Yes". To cancel the deletion, touch "No".** 

### **— Deleting area to avoid — Deleting previous points**

The previous destination can be deleted.

- **1. Push the "NAVI" button.**
- **2. Touch "My Places" on the "Menu" screen.**

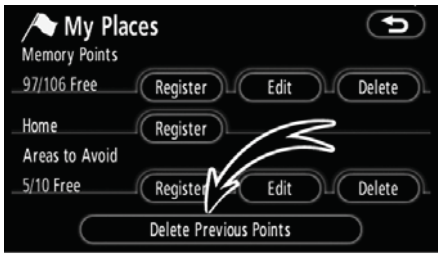

**3. Touch "Delete Previous Points".** 

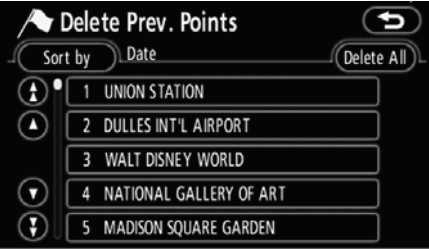

#### **4. Touch the touch screen button to be deleted.**

**"Delete All":** To delete all previous points in the system.

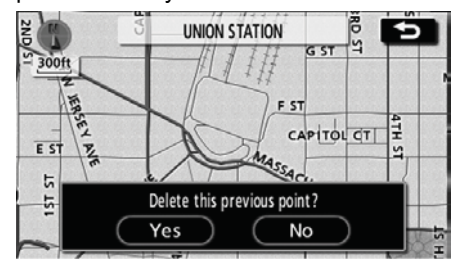

**5. To delete the point, touch "Yes". To cancel the deletion, touch "No".** 

#### **ADVANCED FUNCTIONS**

### **Setup**

Setting the items shown on the "Setup" screen can be done.

**1. Push the "NAVI" button.** 

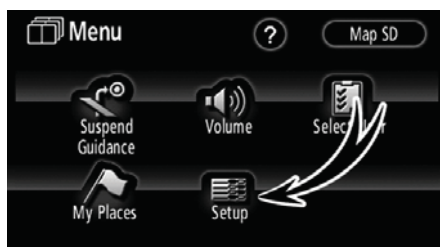

#### **2. Touch "Setup".**

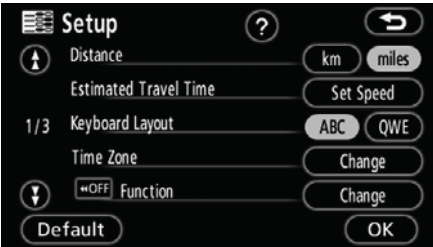

- **3. Touch the items to be set.**
- **4. Touch "OK" on the screen.**

The previous screen will be displayed.

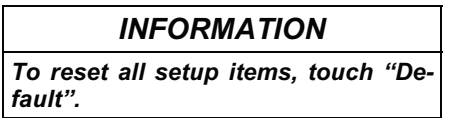

#### $\bullet$ **Distance unit**

Distance unit can be changed.

- **1. Push the "NAVI" button.**
- **2. Touch "Setup" on the "Menu" screen.**

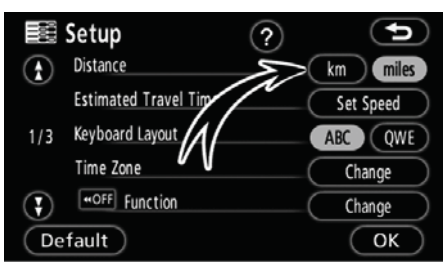

**3. Touch "km" or "miles" of "Distance" to choose the distance unit.** 

The selected button is highlighted.

**4. Touch "OK".** 

#### *INFORMATION*

*This function is available only in English or Spanish. To switch language, see "Select language" on page 172.* 

#### $\bullet$ **Estimated travel time**

The speed that is used for the calculation of the estimated travel time and the estimated arrival time can be set.

**1. Push the "NAVI" button.** 

**2. Touch "Setup" on the "Menu" screen.** 

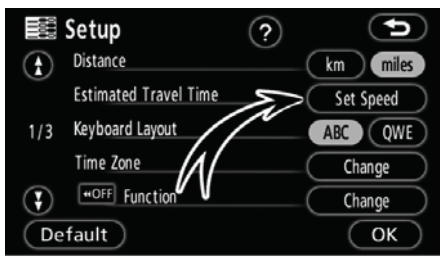

#### **3. Touch "Set Speed" of the "Estimated Travel Time".**

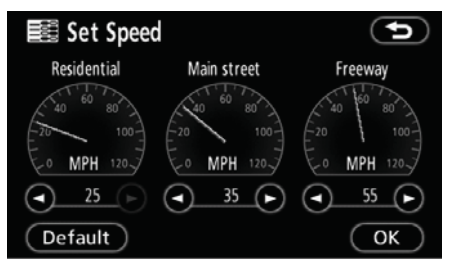

4. Touch **O** or **O** to set the av**erage vehicle speeds for "Residential", "Main street", and "Freeway".** 

To set the default speeds, touch **"Default"**.

**5. After setting of the desired speeds is completed, touch "OK".** 

### *INFORMATION*

- **•** The displayed time to the destina*tion is the approximate driving time that is calculated based on the selected speeds and the actual position along the guidance route.*
- $\bullet$  The time shown on the screen *may vary greatly depending on progress along the route, which may be affected by road conditions such as traffic jams and, construction work.*
- $\bullet$  It is possible to display up to 99 *hours 59 minutes.*

#### **ADVANCED FUNCTIONS**

 $\bullet$ **Input keyboard layout** 

Keyboard layout can be changed.

**1. Push the "NAVI" button.** 

**2. Touch "Setup" on the "Menu" screen.** 

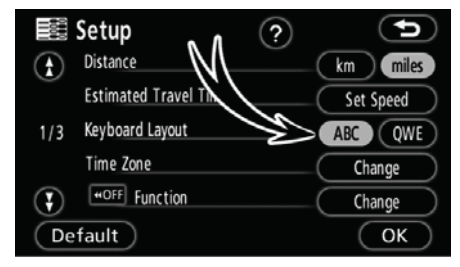

**3. Touch "ABC" or "QWE" of "Keyboard Layout" to choose the keyboard layout.** 

#### **LAYOUT TYPE**

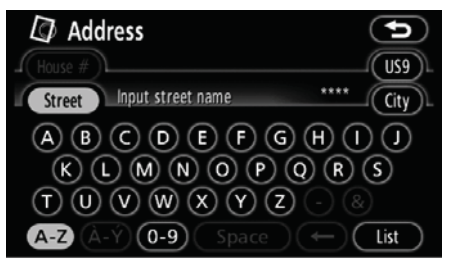

#### ► "ABC" type

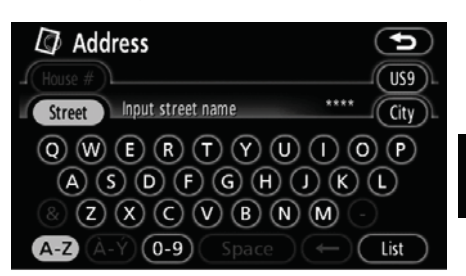

#### ► "QWE" type

The selected button is highlighted.

#### **ADVANCED FUNCTIONS**

#### $\bullet$ **Time zone**

Time zone can be changed.

**1. Push the "NAVI" button.** 

**2. Touch "Setup" on the "Menu" screen.** 

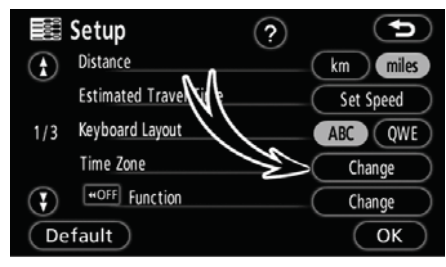

#### **3. Touch "Change" of "Time Zone".**

The "Adjust Time Zone" screen will be displayed on the display.

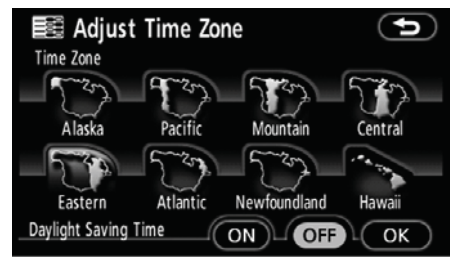

### **4. Touch the desired time zone.**

The selected button is highlighted.

"**Daylight Saving Time":** Daylight saving time can be set or cancelled.

To set daylight saving time, touch **"ON"**, and to cancel it, touch **"OFF"**.

**5. Touch "OK".** 

#### $\bullet$ **Screen layout function ( Function)**

Each touch screen button and current street name on the map screen can be displayed or hidden.

**1. Push the "NAVI" button.** 

**V573\_E**

**2. Touch "Setup" on the "Menu" screen.** 

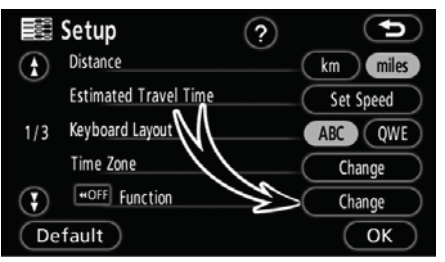

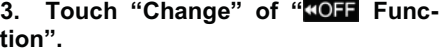

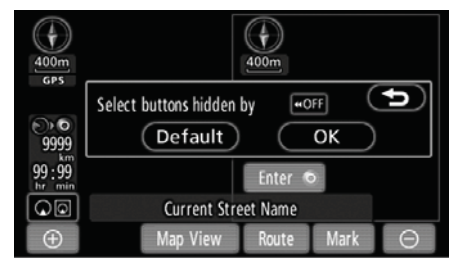

#### **4. Touch the touch screen button to be turned off. The button becomes dimmed.**

To set the default, touch **"Default"**.

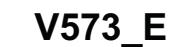

#### **ADVANCED FUNCTIONS**

#### $\bullet$ **POI category change (Display POI Icons)**

Select from among the 6 icons displayed on the "Display POI Icons" top screen, so that setting of the icons to be displayed on the map screen can be done easily.

**1. Push the "NAVI" button.** 

**2. Touch "Setup" on the "Menu" screen.** 

Then touch  $\bigodot$  to display page 2 of the "Setup" screen.

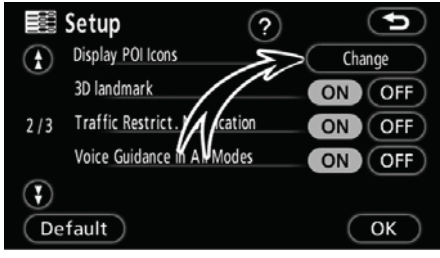

**3. Touch "Change" of "Display POI Icons".** 

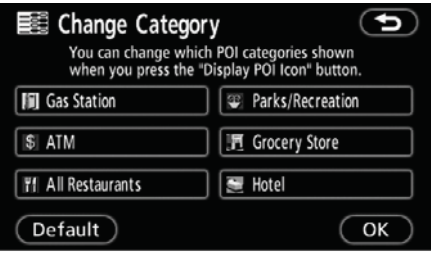

**4. Touch the category button to be changed.** 

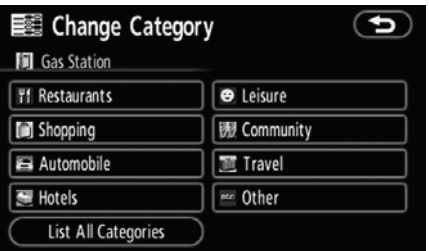

**5. Touch the category button to be displayed on the "Display POI Icons" top screen.** 

#### $\bullet$ **3D landmark**

When the "3D landmark" feature is turned on, the system will display the 3D landmark on the map.

To turn the "3D landmark" mode on:

**1. Push the "NAVI" button.** 

**2. Touch "Setup" on the "Menu" screen.** 

Then touch  $\bigodot$  to display page 2 of the "Setup" screen.

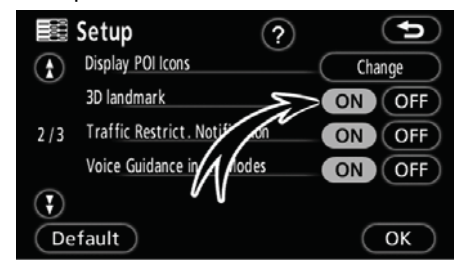

**3. Touch "ON" of "3D landmark".** 

The selected button is highlighted.

**4. Touch "OK".**

#### $\bullet$ **Notifying traffic restriction**

When the "Traffic Restrict. Notification" feature is turned on, the system notifies you of traffic or seasonal restrictions.

To turn the "Traffic Restrict. Notification" on:

**1. Push the "NAVI" button.** 

**2. Touch "Setup" on the "Menu" screen.** 

Then touch  $\bigodot$  to display page 2 of the "Setup" screen.

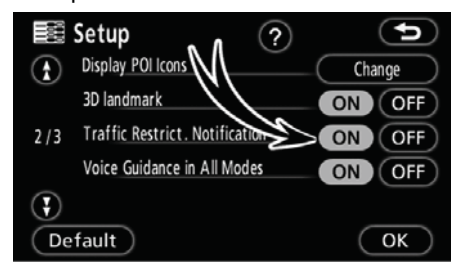

#### **3. Touch "ON" of "Traffic Restrict. Notification".**

The selected button is highlighted.

#### **ADVANCED FUNCTIONS**

#### $\bullet$ **Voice guidance in all modes**

When the "Voice Guidance in All Modes" feature is turned on, the voice guidance in all modes can be heard.

When the "Voice Guidance in All Modes" feature is turned off, the voice guidance cannot be heard when using the audio/video system.

To turn the "Voice Guidance in All Modes" on:

**1. Push the "NAVI" button.** 

**2. Touch "Setup" on the "Menu" screen.** 

Then touch  $\bigodot$  to display page 2 of the "Setup" screen.

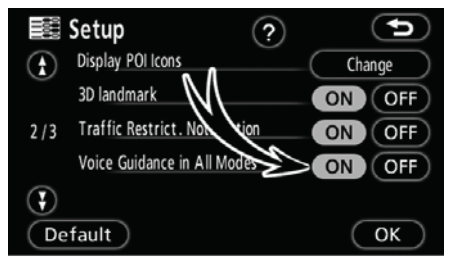

**3. Touch "ON" of "Voice Guidance in All Modes".** 

The selected button is highlighted.

**4. Touch "OK".** 

#### $\bullet$ **Auto voice guidance**

When the "Auto Voice Guidance" feature is turned on, the voice guidance can be heard automatically.

When the "Auto Voice Guidance" feature is turned off, the voice guidance can be heard only if the **"MAP"** button is pushed.

To turn the "Auto Voice Guidance" mode on:

**1. Push the "NAVI" button.** 

**2. Touch "Setup" on the "Menu" screen.** 

Then touch  $\bigodot$  twice to display page 3 of the "Setup" screen.

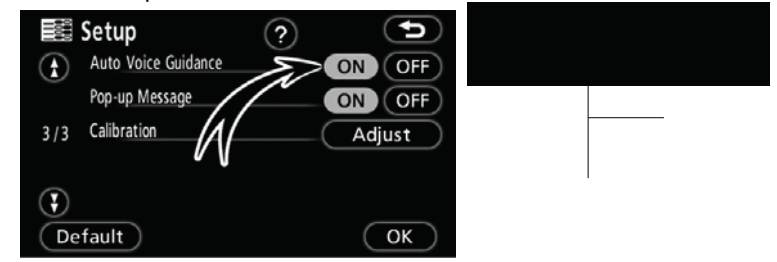

**3. Touch "ON" of "Auto Voice Guidance".** 

The selected button is highlighted.

#### $\bullet$ **Pop-up message**

When the "Pop-up Message" is turned on, the pop-up message will be displayed.

To turn the "Pop-up Message" on:

**1. Push the "NAVI" button.** 

**2. Touch "Setup" on the "Menu" screen.** 

Then touch  $\bigoplus$  twice to display page 3 of the "Setup" screen.

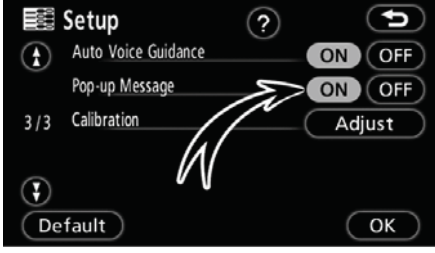

**3. Touch "ON" of "Pop-up Message".** 

The selected button is highlighted.

**4. Touch "OK".** 

When the "Pop-up Message" is turned off, the following messages will not be displayed.

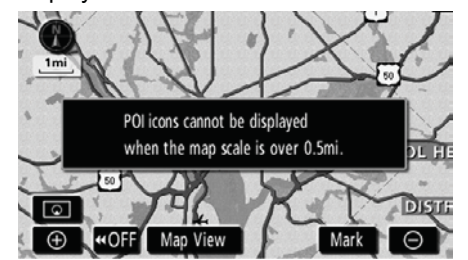

This message appears when the system is in the POI mode and the map scale is over 0.5 mile (800 m) or greater.

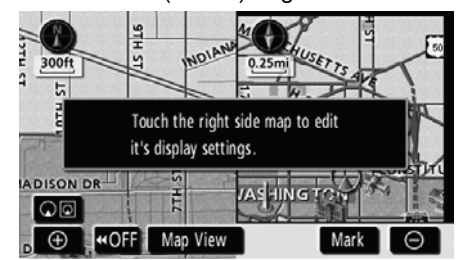

The message appears when the map is switched to the dual map screen mode.
#### **ADVANCED FUNCTIONS**

#### -**Current position/tire change calibration**

The current vehicle position mark can be adjusted manually. Miscalculation of the distance caused by tire replacement can also be adjusted.

- **1. Push the "NAVI" button.**
- **2. Touch "Setup" on the "Menu" screen.**

Then touch  $\bigodot$  twice to display page 3 of the "Setup" screen.

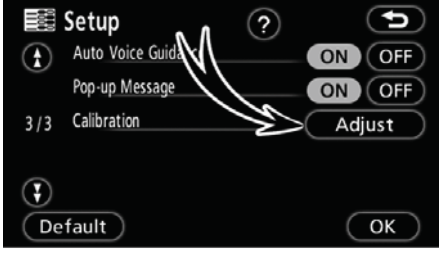

#### **3. Touch "Adjust" of "Calibration".**

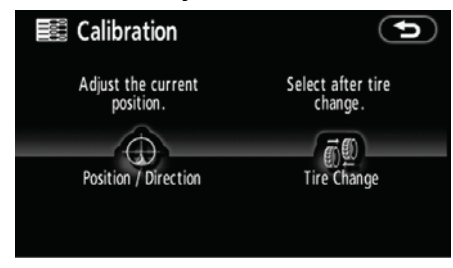

**4. Touch the desired touch screen button.**

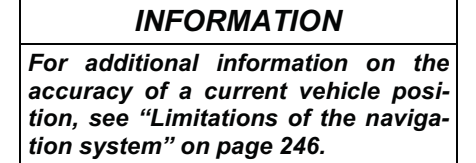

#### **POSITION/DIRECTION CALIBRATION**

When driving, the current vehicle position mark will be automatically corrected by GPS signals. If GPS reception is poor due to location, you can manually adjust the current vehicle position mark.

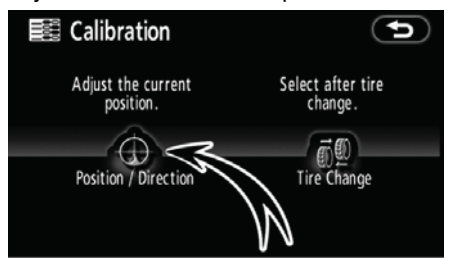

#### **1. Touch "Position / Direction".**

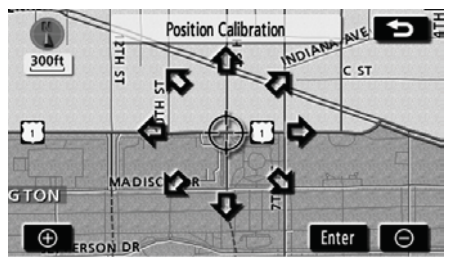

**2. Touch the eight directional touch screen button to move the cursor to the desired point on the map.** 

**3. Touch "Enter".** 

#### **ADVANCED FUNCTIONS**

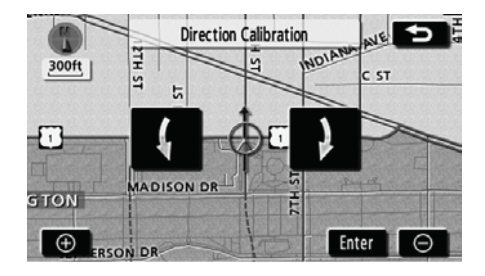

**4.** Touch either the **4** or **}** to **adjust the direction of the current vehicle position mark.** 

**5. Touch "Enter".** 

The map screen will be displayed.

#### **TIRE CHANGE CALIBRATION**

The tire change calibration function will be used when replacing the tires. This function will adjust the miscalculation caused by the circumference difference between the old and new tires. If this procedure is not performed when the tires are replaced, the current vehicle position mark may be incorrectly displayed.

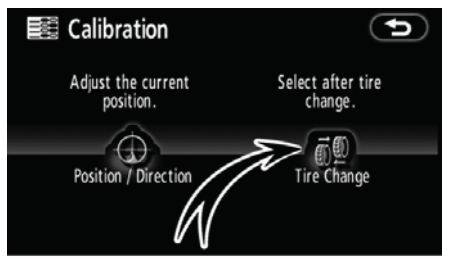

**To perform a distance calibration procedure, touch "Tire Change" on the "Calibration" screen.** 

The message appears and the quick distance calibration is automatically started. A few seconds later, a map screen will be displayed.

# **SECTION 5**

# **OTHER FUNCTIONS**

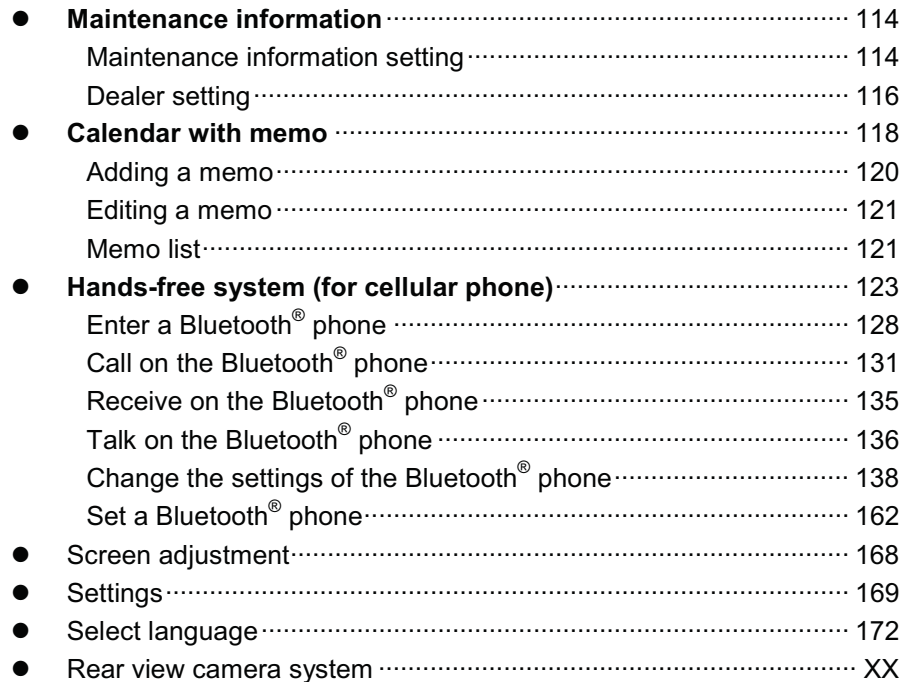

119

#### **OTHER FUNCTIONS**

### **Maintenance information — —Maintenance information setting**

When the navigation system is turned on, the "Information" screen displays when it is time to replace a part or certain components. (See page 22.)

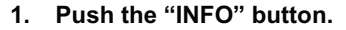

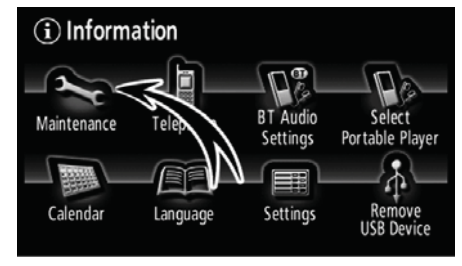

**2. Touch "Maintenance".** 

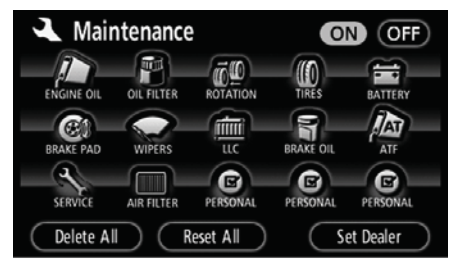

**3. Touch the desired touch screen button.**

For details of each touch screen button, see "INFORMATION ITEMS" on page 115.

**"Delete All":** To cancel all conditions which have been inputted.

**"Reset All":** To reset the item which has satisfied a condition.

**"Set Dealer":** To register or edit dealer information. (See "- Dealer setting" on page 116.)

If **"ON"** is selected, the system gives maintenance information with the "Information" screen when the system is turned on. (See page 22.)

If **"OFF"** is selected, the "Information" screen is disabled.

When the vehicle needs to be serviced, the touch screen button color will change to orange.

#### **OTHER FUNCTIONS**

#### **INFORMATION ITEMS**

**"ENGINE OIL":** Replace engine oil

**"OIL FILTER":** Replace engine oil filter

**"ROTATION":** Rotate tires

**"TIRES":** Replace tires

**"BATTERY":** Replace battery

**"BRAKE PAD":** Replace brake linings

**"WIPERS":** Replace wiper blades

**"LLC":** Replace engine coolant

**"BRAKE OIL":** Replace brake fluid

**"ATF":** Replace ATF (Automatic Transmission Fluid)

**"SERVICE":** Scheduled maintenance

**"AIR FILTER":** Replace air filter

**"PERSONAL":** New information items can be created separately from provided ones

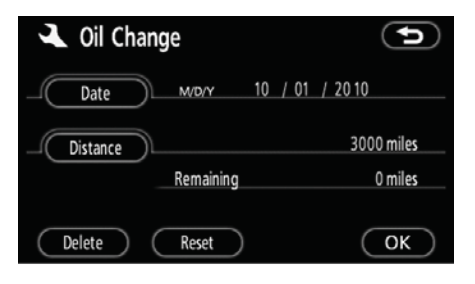

#### **4. Input the conditions.**

**Notice of "Date":** The next maintenance date can be input.

**Notice of "Distance":** The driving distance until the next maintenance check can be input.

**"Delete":** To cancel the date and distance conditions.

**"Reset":** To reset the date and distance conditions.

#### **5. Touch "OK".**

The screen then returns to the "Maintenance" screen.

### *INFORMATION*

- $\bullet$  For scheduled maintenance in*formation, please refer to the "Scheduled Maintenance Guide" or "Owner's Manual Supplement".*
- -*Depending on driving or road conditions, the actual date and distance may differ from the stored date and distance in the system.*

#### **— Dealer setting**

It is possible to register a dealer in the system. With dealer information registered, route guidance to the dealer is available.

**1. Push the "INFO" button.** 

**2. Touch "Maintenance" on the "Information" screen.** 

**3. Touch "Set Dealer" on the "Maintenance" screen.** 

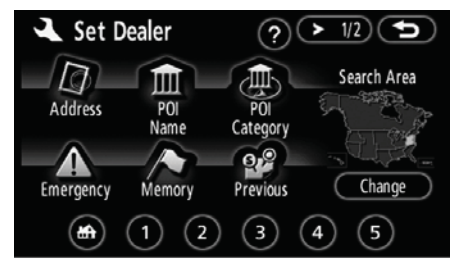

**4. If the dealer has not been registered, enter the location of the dealer in the same way as for a destination search.** (See "Destination search" on page 42.)

When "Set Dealer" registration is finished, the "Edit Dealer" screen will be displayed.

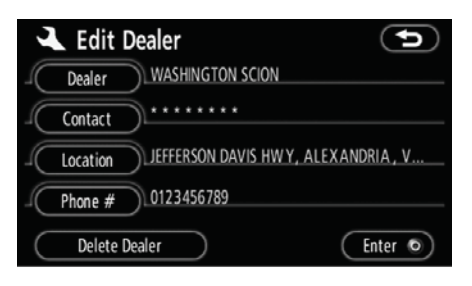

#### **5. Touch the touch screen button to be edited.**

**"Dealer":** To enter the name of a dealer. (See page 117.)

**"Contact":** To enter the name of a dealer member. (See page 117.)

**"Location":** To set a location. (See page 117.)

**"Phone #":** To set a telephone number. (See page 118.)

**"Delete Dealer":** To delete the dealer information displayed on the screen.

"Enter  $\odot$ ": To set the displayed dealer as a destination. (See "Starting route guidance" on page 61.)

#### **OTHER FUNCTIONS**

 $\bullet$ **To edit "Dealer" or "Contact"** 

**1. Touch "Dealer" or "Contact" on the "Edit Dealer" screen.** 

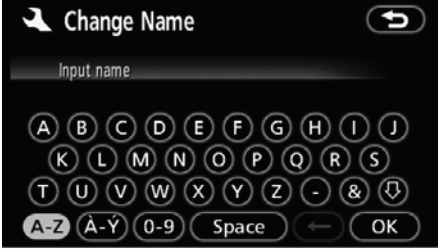

**2. Enter the name using the alphanumeric keys.** 

Up to 24 letters can be entered.

**3. Touch "OK".** 

The previous screen will be displayed.

 $\bullet$ **To edit "Location"** 

**1. Touch "Location" on the "Edit Dealer" screen.** 

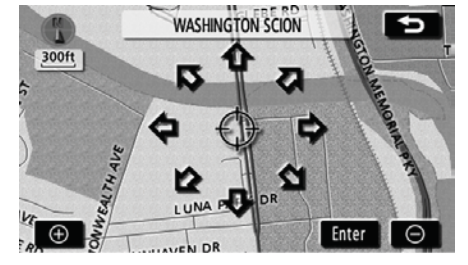

**2. Touch the eight directional touch screen button to move the cursor to the desired point on the map.** 

**3. Touch "Enter".** 

The previous screen will be displayed.

#### **OTHER FUNCTIONS**

 $\bullet$ **To edit "Phone #"** 

**1. Touch "Phone #" on the "Edit Dealer" screen.** 

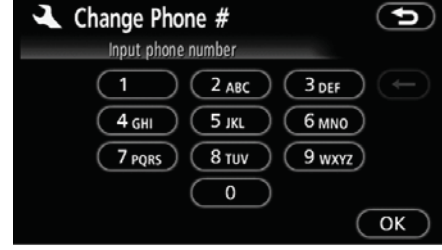

**2. Enter the number using numeral keys.** 

**3. Touch "OK".** 

The previous screen will be displayed.

### **Calendar with memo —**

It is possible to enter memos for particular dates on the calendar. The system informs you of the memo entry when the system is turned on. (See page 23.)

Memos can also be used for route guidance if the memo has been registered with location information.

**1. Push the "INFO" button.** 

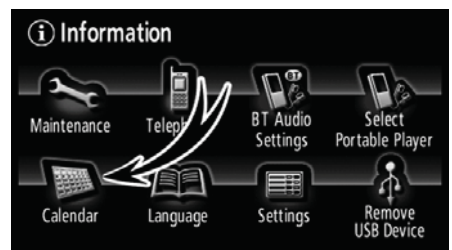

**2. Touch "Calendar".** 

#### **OTHER FUNCTIONS**

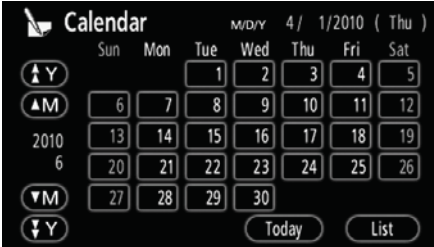

On this screen, the current date is highlighted in yellow.

**4M** or **4M**: To change month.

**b** or **(Y)**: To change year.

**"Today":** To display the current month calendar (if another month will be displayed).

**"List":** To display the list of registered memos. (See " - Memo list" on page 121.)

Touching a date button on the "Calendar" screen displays the "Memo" screen.

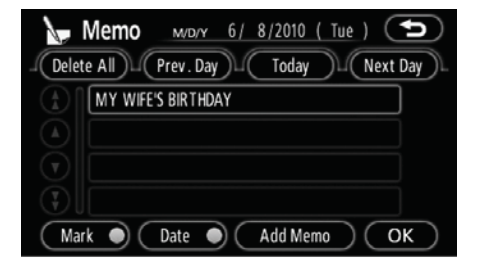

Memos can be edited by touching the list button. (See " — Editing a memo" on page 121.)

**"Add Memo":** To add a memo. (See " — Adding a memo" on page 120.)

"Mark O": To change the color of the mark displayed next to the date. To default the mark color, touch **"Delete"**  on the "Mark Color" screen.

"Date O": To change the color of the date. To default the date color, touch **"Delete"** on the "Date Color" screen.

**"Prev. Day":** To go to the "Memo" screen of the previous date.

**"Today":** To go to the "Memo" screen for the current day.

**"Next Day":** To go to the "Memo" screen of the next date.

#### 125

#### **OTHER FUNCTIONS**

#### **— Adding a memo**

If a memo is added, the system informs of the memo entry when the system is started on the memo date. (See page 23.)

**1. Push the "INFO" button.** 

**2. Touch "Calendar" on the "Information" screen.** 

**3. Touch the date you want to add a memo on the "Calendar" screen.** 

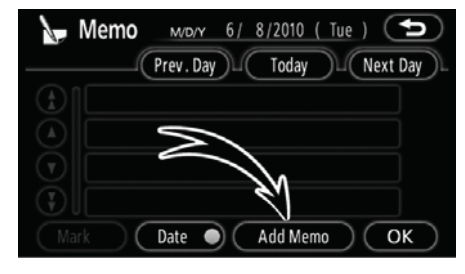

#### **4. Touch "Add Memo".**

Up to 100 memos can be added.

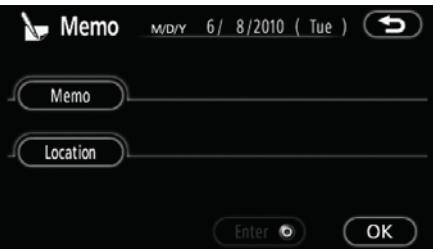

**5. Touch "Memo".** 

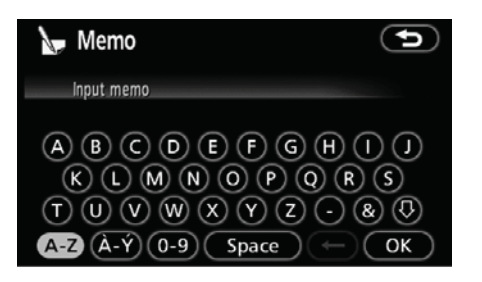

#### **6. Enter text using the keys.**

Up to 24 letters can be entered.

After entering the text, touch **"OK"** at the bottom right of the screen.

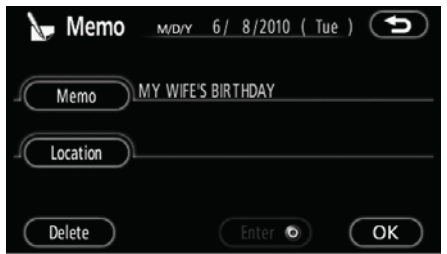

#### **7. When registering information on the memo, touch "Location".**

A screen similar to the destination search screen appears. Search the same way as searching a destination. (See "Destination search" on page 42.)

#### **OTHER FUNCTIONS**

### **— Editing a memo — Memo list**

The registered memo can be edited.

**1. Push the "INFO" button.** 

**2. Touch "Calendar" on the "Information" screen.** 

**3. Touch the day you want to edit a memo on the "Calendar" screen.** 

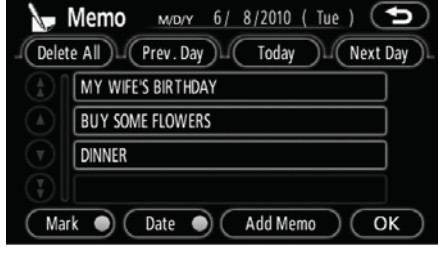

#### **4. Touch the memo to be edited.**

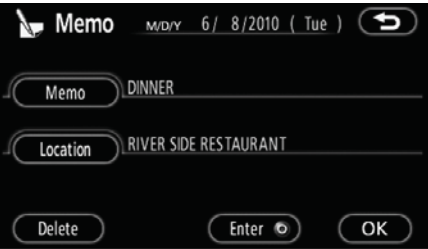

#### **5. Touch the item to be edited.**

**"Memo":** To edit a memo. (See " — Adding a memo" on page 120.)

**"Location":** To change a registered location. (See "- Adding a memo" on page 120.)

"Enter  $\odot$ ": To set the registered location as a destination. (See "Starting route guidance" on page 61.)

**"Delete":** To delete the memo.

It is possible to display a memo list by setting a condition.

- **1. Push the "INFO" button.**
- **2. Touch "Calendar" on the "Information" screen.**
- **3. Touch "List" on the "Calendar" screen.**

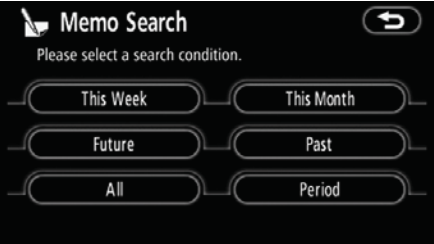

#### **4. Touch the desired search condition to list the memos.**

**"This Week":** To display the list of memos for the current week.

**"This Month":** To display the list of memos for the current month.

**"Future":** To display a list of future memos.

**"Past":** To display the list of past memos.

"All": To display the list of all memos.

**"Period":** To display the list of memos for a specified period. (See page 122.)

127

### **OTHER FUNCTIONS**

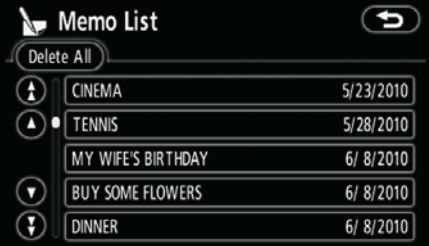

**5. To delete and/or edit the memo, touch the desired memo button.** 

**"Delete All":** To delete all the displayed memos.

A message will be displayed.

**6. To delete, touch "Yes". To cancel the deletion, touch "No".** 

-**To display memos for a specified period of time** 

**1. Touch "Period" on the "Memo Search" screen.** 

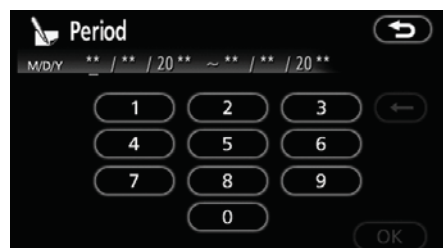

#### **2. Enter the period using the numeral keys.**

The period from January 1, 2009 through December 31, 2028 can be set for searching.

**3. After setting the period, touch "OK".** 

The "Memo List" screen will be displayed.

## **Hands-free system (for cellular phone) —**

**Hands-free system allows you to make or receive a call without taking your hands off the steering wheel by connecting your cellular phone.** 

This system supports Bluetooth<sup>®</sup>. Bluetooth® is a wireless data system by which you can call without your cellular phone being connected with a cable or placed on a cradle.

If your cellular phone does not support Bluetooth® , this system can not function.

### **ACAUTION**

**Use a cellular phone or connect the Bluetooth® phone only when safe and legal to do so.** 

#### *NOTICE*

*Do not leave your cellular phone in the car. The temperature indoor may be high and damage the phone.*

#### *INFORMATION*

**V573\_E**

- $\bullet$  In the following conditions, the *system may not function.* 
	- -*The cellular phone is turned off.*
	- -*The current position is outside the communication area.*
	- -*The cellular phone is not connected.*
	- -*The cellular phone has a low battery.*
- If Bluetooth<sup>®</sup> devices are used for *hands-free phone and Bluetooth® audio connections at the same time, the following may occur.* 
	- -*The Bluetooth® connection may be cut off.*
	- -*Noise may occur in the audio played from the portable player.*
- -*Even if using a cellular phone that is capable of both hands-free phone and Bluetooth® audio connections, simultaneous connection may not be possible in some cases.*

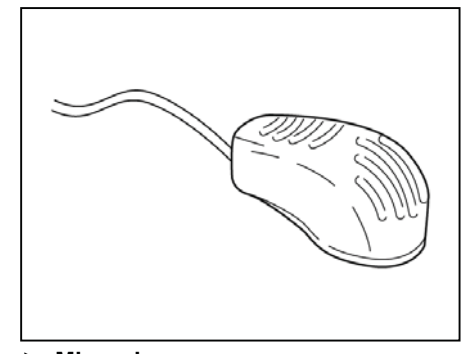

 **Microphone** 

#### **You can use the microphone above when talking on the phone.**

The other party's voice outputs from the driver's speaker. When the received calls or received voice outputs, the audio from the Audio/video system or voice guidance from the navigation system will be muted.

#### *INFORMATION*

- **•** Talk alternately with the other party *on the phone. If you talk at the same time, the voice may not reach each other. (It is not a malfunction.)*
- -*Keep the volume of receiving voice down. Otherwise, echo is coming up. When you talk on the phone, speak clearly towards the microphone.*
- $\bullet$  In the following situations, your *voice may not reach the other party.*
	- -*Driving on unpaved road. (Making a traffic noise.)*
	- -*Driving at the high speed.*
	- $\bullet$  The window is open.
	- -*Turning the air-conditioning vents towards the microphone.*
	- -*The sound of the air-conditioning fan is loud.*
	- -*The cellular phone network has a problem.*

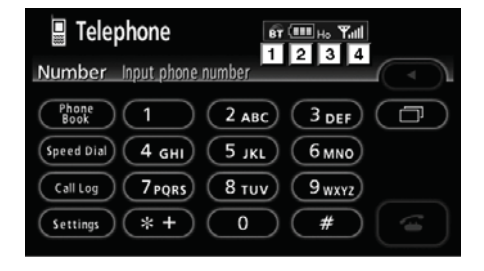

#### **Indicates the condition of the Bluetooth® connection.**

**"Blue"** indicates an excellent connection to Bluetooth® .

**"Yellow"** indicates a bad connection to Bluetooth® , resulting in possible deterioration of voice quality.

**:** No connection to Bluetooth® .

 **Indicates the amount of battery charge left.** 

$$
\begin{array}{c}\n\blacksquare & \blacksquare & \blacksquare \\
\blacksquare & \blacksquare & \blacksquare \\
\end{array}
$$

It is not displayed while the Bluetooth**®**

Ê

is not connected.

The amount left does not always correspond with the one of your cellular phone. This system doesn't have a charging function.

#### **13** Indicates the receiving area.

**"Rm"** is displayed when receiving in Roaming area.

**"Ho"** is displayed when receiving in Home area.

130

#### $\sqrt{4}$  **Indicates the level of reception.**

Y

 $Y_{\rm{H}}$ **Yull** Yı l Too bad **Excellent** 

The level of reception does not always correspond with the one of your cellular phone.

#### *INFORMATION*

*This system supports the following service.* 

-*HFP (Hands Free Profile) Ver. 1.0* 

-*OPP (Object Push Profile) Ver. 1.1 If your cellular phone does not support HFP, you cannot enter the Bluetooth® phone, and take OPP service individually.* 

**The Bluetooth® connection utilizes the Bluetooth® antenna. The indication of the Bluetooth® connection may turn yellow and the system may not function when you use the Bluetooth® phone in the following conditions:** 

**V573\_E**

- $\bullet$ Your cellular phone is hidden behind the display (behind the seat or in the glove box or console box).
- $\bullet$ Your cellular phone touches or is covered with metal materials.
- $\bullet$ Your cellular phone is in the trunk.

Leave the Bluetooth<sup>®</sup> phone in a place where the "Blue" indication is displayed.

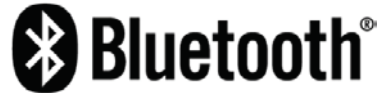

Bluetooth is a trademark owned by Bluetooth SIG, Inc.

**When you change ownership of your car:** 

**Personal information is stored when using Hands-free system. To protect your privacy, it is recommended to initialize the system before changing ownership of your car. (See "(c) Delete personal data" on page 170.)** 

If you initialize the system, previously stored data will be deleted permanently. Please be aware that once initialize the system, deleted personal data can not be restored.

You can initialize the following data in the system.

- $\bullet$ Phone book data
- $\bullet$ Dialed numbers and received calls
- $\bullet$ Speed dial
- $\bullet$ Bluetooth® phone data
- $\bullet$ Security code

#### **FCC ID: XEMNA08A02 IC ID: 8192A-NA08A02 MADE IN JAPAN**

**This device complies with Part 15 of the FCC Rules and RSS-210 of industry Canada. Operation is subject to the following two conditions: (1) This device may not cause harmful interference, and (2) This device must accept any interference received, including interference that may cause undesired operation.**

### **CAUTION**

**FCC Warning:** 

**Changes or modifications not expressly approved by AISIN AW Co., Ltd for compliance could void the user's authority to operate the equipment.** 

**NOTE:** This equipment has been tested and found to comply with the limits for a Class B digital device, pursuant to part 15 of the FCC Rules. These limits are designed to provide reasonable protection against harmful interference in a residential installation. This equipment generates, uses and can radiate radio frequency energy and, if not installed and used in accordance with the instructions, may cause harmful interference to radio communications. However, there is no guarantee that interference will not occur in a particular installation. If this equipment does cause harmful interference to radio or television reception, which can be determined by turning the equipment off and on, the user is encouraged to try to correct the interference by one or more of the following measures:

-Reorient or relocate the receiving antenna.

-Increase the separation between the equipment and receiver.

Connect the equipment into an outlet on a circuit different from that to which the receiver is connected.

-Consult the dealer or an experienced radio/TV technician for help.

132

#### **CAUTION:** Radio Frequency Radiation Exposure

This equipment complies with FCC radiation exposure limits set forth for uncontrolled equipment and meets the FCC radio frequency (RF) Exposure Guidelines in Supplement C to OET65. This equipment has very low levels of RF energy that it deemed to comply without maximum permissive exposure evaluation (MPE). But it is desirable that it should be installed and operated with at least 20 cm and more between the radiator and person's body (excluding extremities: hands, wrists, feet and legs).

**Co-location:** This transmitter must not be co-located or operated in conjunction with any other antenna or transmitter.

### **— Register a Bluetooth® phone**

**To use the hands-free system, you need to enter your phone into the system. Once you have registered it, you can make a hands-free call.** 

**1. Push the "INFO" button.** 

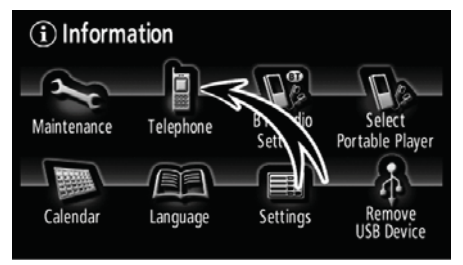

#### **2. Touch "Telephone" to display the "Telephone" screen.**

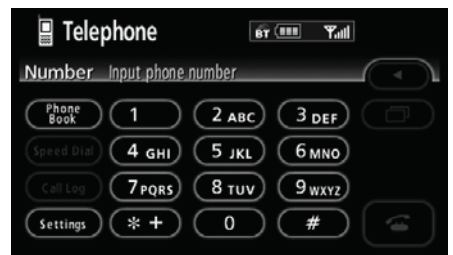

#### **3. Touch "Settings" to display the "Settings" screen.**

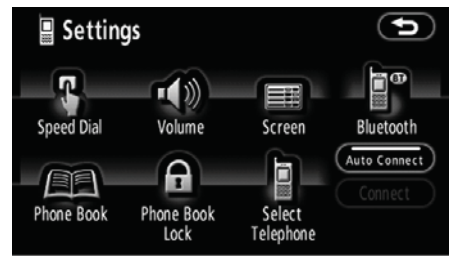

### 4. Touch "Bluetooth<sup>\*</sup>" to display the "Bluetooth<sup>\*</sup> Settings" screen.

\*: Bluetooth is a registered trademark of Bluetooth SIG. Inc.

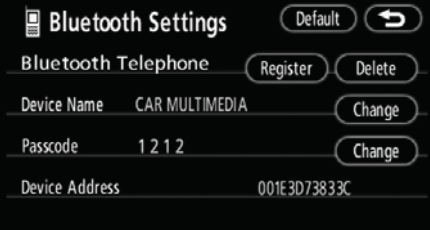

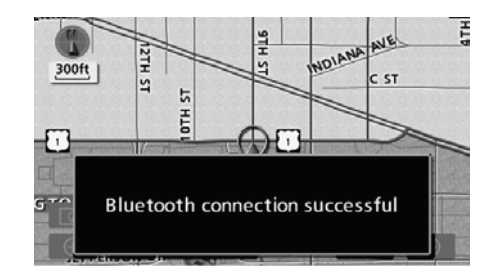

#### **5. Touch "Register" to connect your cellular phone to the system.**

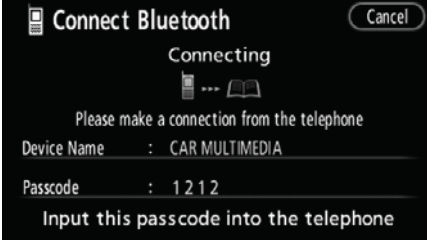

#### **6. When this screen is displayed, input the passcode displayed on the screen into the phone.**

For the operation of the phone, see the manual that comes with your cellular phone.

If you want to cancel it, touch **"Cancel"**.

#### **7. When the connection is completed, this screen is displayed.**

You do not need to enter the phone in case of using the same one.

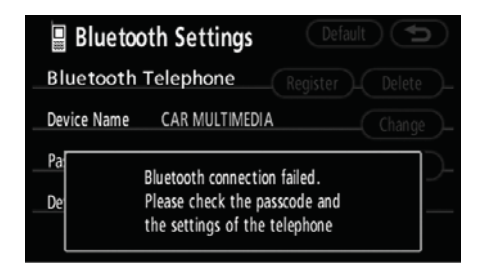

When this screen is displayed, follow the instructions on the screen and start again from step 5.

#### **OTHER FUNCTIONS**

 $\bullet$ **Connecting a Bluetooth® phone AUTOMATICALLY** 

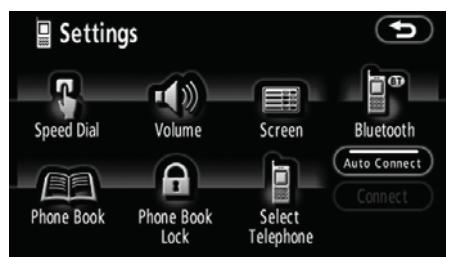

**When you register your phone, auto connection will be turned on. Always**  set it to this mode and leave the **Bluetooth® phone in a condition where connection can be established.** 

Each time you touch **"Auto Connect"**, auto connection will be switched on or off.

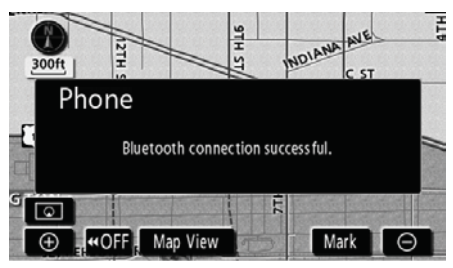

Vehicles with smart entry and start system—

**When the "ENGINE START STOP" switch is in the ACCESSORY or IGNITION ON mode, the selected Bluetooth® phone will be automatically connected and the connection result is displayed.** 

This screen appears when the Bluetooth® phone is first connected after the "ENGINE START STOP" switch is turned to the ACCESSORY or IGNITION ON mode.

Vehicles without smart entry and start system—

**When the engine switch is in ACC or ON position, the selected Bluetooth® phone will be automatically connected and the connection result is displayed.** 

This screen appears when the Bluetooth® phone is first connected after the engine switch is in ACC or ON position.

135

#### **MANUALLY**

**When the auto connection failed or turned off, you have to connect Bluetooth® manually.** 

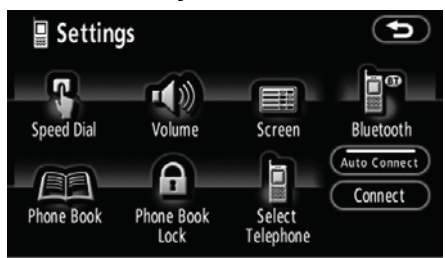

**Touch "Connect" after having enabled the Bluetooth® connection on the phone.** 

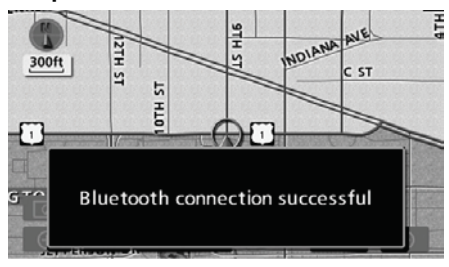

When the connection is completed, this screen is displayed.

Now you can use the Bluetooth<sup>®</sup> phone.

#### $\bullet$ **Reconnecting the Bluetooth® phone**

Vehicles with smart entry and start system—

**If the Bluetooth® phone is disconnected with a poor reception from the Bluetooth® network when the "ENGINE START STOP" switch is in the ACCESSORY or IGNITION ON mode, the system automatically reconnects the Bluetooth® phone. In this case, the connection result is not displayed.** 

If the Bluetooth<sup>®</sup> is disconnected on purpose such as you turned your cellular phone off, this does not happen. Reconnect it by the following methods.

- $\bullet$ Select the Bluetooth<sup>®</sup> phone again.
- $\bullet$ Enter the Bluetooth<sup>®</sup> phone.

Vehicles without smart entry and start system—

**If the Bluetooth® phone is disconnected with a poor reception from the Bluetooth® network when the engine switch is in ACC or ON position, the system automatically reconnects the Bluetooth® phone. In this case, the connection result is not displayed.** 

If the Bluetooth<sup>®</sup> is disconnected on purpose such as you turned your cellular phone off, this does not happen. Reconnect it by the following methods.

- $\bullet$ Select the Bluetooth<sup>®</sup> phone again.
- $\bullet$ Enter the Bluetooth<sup>®</sup> phone.

### **— Call on the Bluetooth® phone**

**After you enter the Bluetooth® phone, you can call by using hands-free system. You can call using the 6 methods described below.** 

-**By key pad** 

**You can call by inputting the telephone number.** 

This cannot be operated while driving.

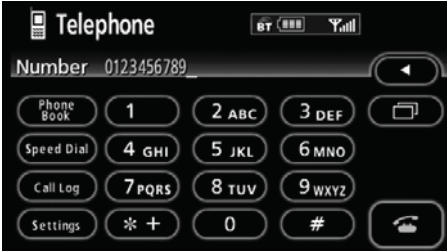

**Touch the desired key to input the telephone number.** 

Each time you touch  $\blacktriangleleft$ , an inputted digit is deleted.

When you touch  $\Box$ , the number you called last is inputted.

Touch the on-hook button  $(\bullet)$  on the screen.

 $\bullet$ **By phone book** 

**V573\_E**

**You can call by phone book data which is transferred from your cellular phone.**

**The system has one phone book. You can register up to 1000 numbers.** 

This cannot be operated while driving.

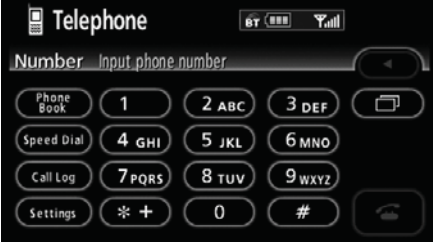

**1. Touch "Phone Book" to display the "Phone Book" screen.** 

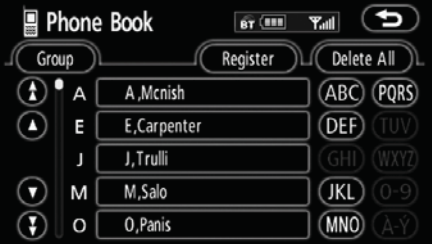

**2. Select the desired number from the list.** 

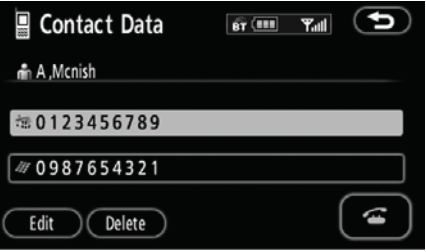

Touch the on-hook button  $($  ) on the screen.

#### $\bullet$ **By dialed numbers**

**You can call by dialed number. The system memorizes up to 5 dialed numbers. If it is more than 5, the oldest number is deleted.** 

This cannot be operated while driving.

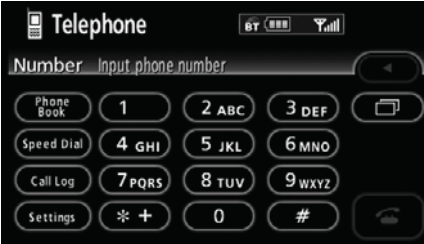

**1. Touch "Call Log" to display the "Outgoing Calls" screen.** 

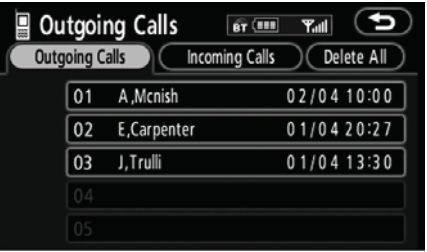

- $\bullet$ When you call by phone book, the name (if registered) is displayed.
- $\bullet$ When you call the same number continuously, only the newest number is registered.

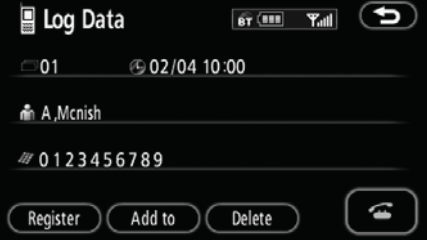

Touch the on-hook button  $($  ) on the screen.

**<sup>2.</sup> Select the desired number from the list.** 

#### **OTHER FUNCTIONS**

#### $\bullet$ **By received calls**

**You can call by received calls. When a call is received, the system memorizes up to 5 numbers. If it is more than 5, the oldest number is deleted.** 

This cannot be operated while driving.

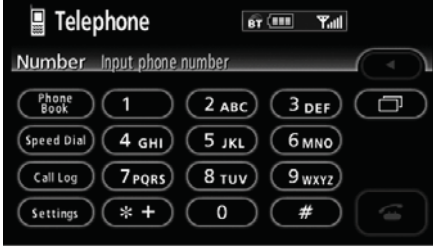

**1. Touch "Call Log" to display the "Outgoing Calls" screen.** 

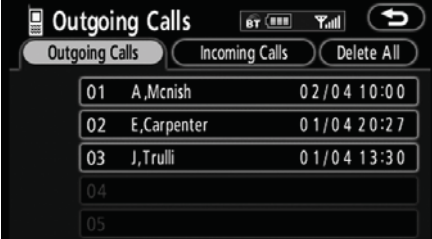

**2. Touch "Incoming Calls" to display the "Incoming Calls" screen.** 

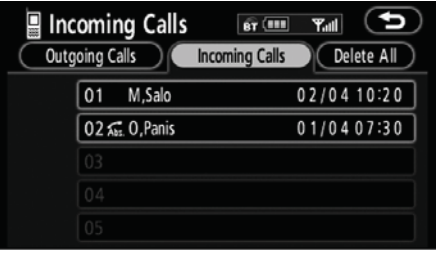

- $\bullet$ When a telephone number registered in the phone book is received, the name and the number are displayed.
- $\bullet$ Received calls which you did not answer are also memorized in the system and "**Abs.**" is displayed on the left side of the number.
- $\bullet$ Received calls which you refused are also memorized in the system and " $\mathbf{Q}$ " is displayed on the left side of the number.
- $\bullet$ Unnoticed telephone number such as a public telephone is not memorized in the system.

#### **3. Select the desired number from the list.**

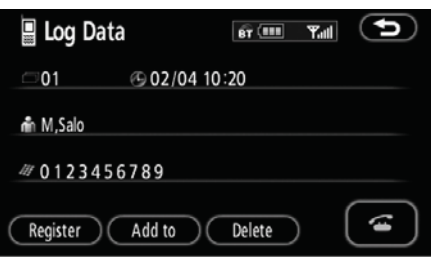

Touch the on-hook button  $($ screen.

 $\bullet$ An international phone call may not be made depending on the cellular phone which you have.

 $\bullet$ **By speed dial** 

**You can call by registered telephone number which you selected from a phone book, dialed numbers and received calls. (See "(a) Registering the speed dial" on page 138 for registering the speed dial.)** 

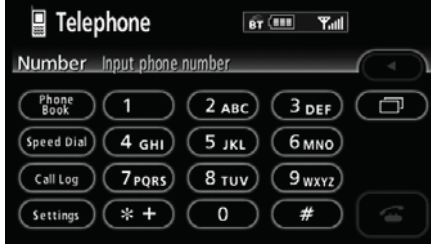

**1. Touch "Speed Dial" to display the "Speed Dial" screen.** 

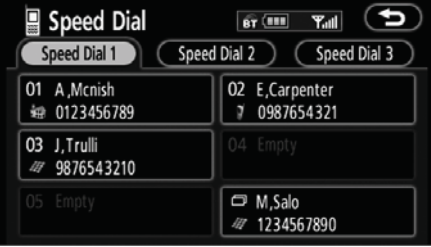

**2. Touch the desired number to call. You can change the page by touching "Speed Dial 2" or "Speed Dial 3".** 

When you push the telephone button while driving, the screen above appears. Touch the desired name to call. (The telephone number is not displayed.)

#### $\bullet$ **By POI call**

**V573\_E**

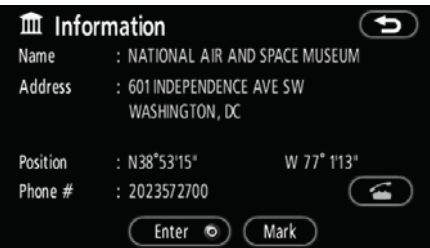

You can call by touching **when** it **is displayed on the screen from navigation system. (See page 31 for details.)**

#### **OTHER FUNCTIONS**

### **— Receive on the Bluetooth® phone**

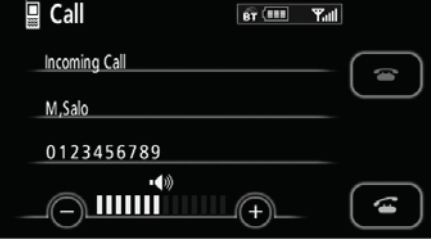

#### **When a call is received, this screen is displayed with a sound. Touch to talk on the phone.**

To hang up the phone:

Touch the off-hook button  $($   $)$  on the screen.

To refuse to receive the call:

Touch  $\blacksquare$  and hold it.

To adjust the volume of received call:

Touch **"–"** or **"+"** or use the volume switch of the steering wheel.

On the international phone call, the other party's name may not be displayed correctly depending on the cellular phone which you have.

### **— Talk on the Bluetooth® phone**

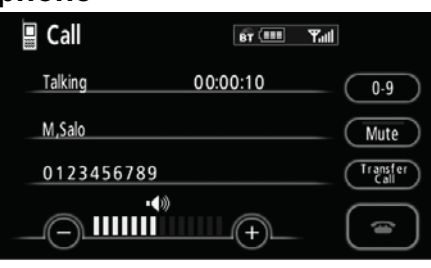

#### **While you are talking on the phone, this screen is displayed. You can do the operation below on the screen.**

To adjust the volume of the other party's voice:

> Touch **"–"** or **"+"** or use the volume switch of the steering wheel.

To hang up the phone:

Touch the off-hook button  $($ the screen.

To mute your voice:

Touch **"Mute"**.

To input a Key:

Touch **"0-9"**.

To transfer the call:

Touch **"Transfer Call"**.

You cannot change from Hands-free call to cellular phone call while driving.

When you change from cellular phone call to Hands-free call, the Hands-free screen will be displayed and you can operate it on the screen.

Transferring method and behavior are different depending on the cellular phone which you have.

For the operation of the phone, see the manual that comes with your cellular phone.

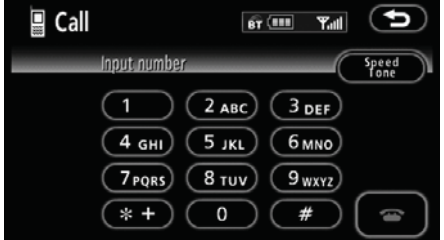

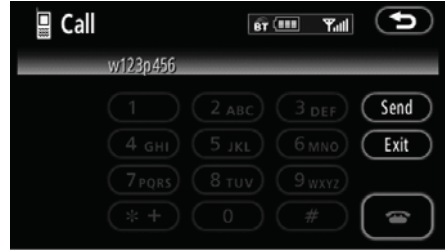

Touch the desired number to input the key.

To hang up the phone:

Touch the off-hook button  $($   $)$  on the screen.

This cannot be operated while driving.

**If the continuous tone signal is registered in a phone book, this screen appears. (If not registered, "Send" and "Exit" are not displayed.)** 

**Confirm the number displayed on the screen and touch "Send". The number before marked sign will be sent.** 

When you touch **"Exit"**, this function will be finished and normal tone screen appears.

To hang up the phone:

Touch the off-hook button  $($   $)$  on the screen.

The continuous tone signal is the marked sign (p or w) and the number following telephone number.

(ex. 056133w0123p#1\*)

You can do this operation when you want to operate an answering machine or use a telephone service in bank for example. You can register the phone number and the code number in the phone book.

 $\bullet$ **Sending a tone by the speed tone You can send a tone by the speed tone. (For registering the speed tone, see "(b) Registering the speed tone" on page 140.)** 

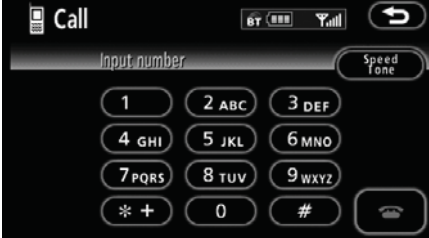

#### **1. Touch "Speed Tone".**

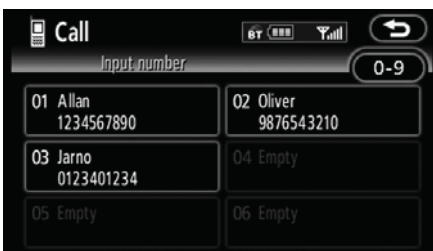

**2. Touch the desired touch screen button to send a tone.** 

### **— Change the settings of the Bluetooth® phone**

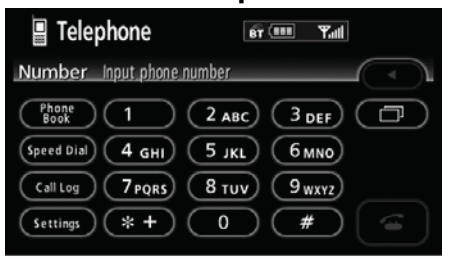

**Touch "Settings" to display the "Settings" screen.** 

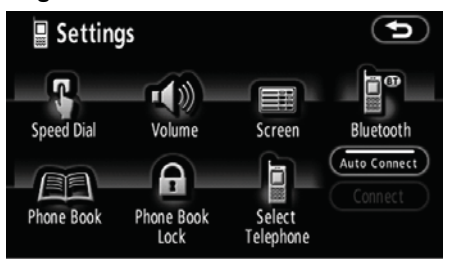

**You can change the settings of the phone.**

#### **(a) Registering the speed dial**

**You can register the desired telephone number from phone book, dialed numbers and received calls. Up to 17 speed dial numbers can be registered.**

The 6th entry is the speed dial for redialing.

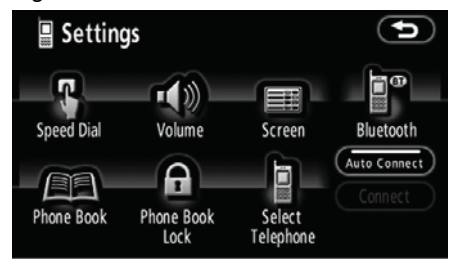

**1. Touch "Speed Dial" to display the "Speed Dial Settings" screen.** 

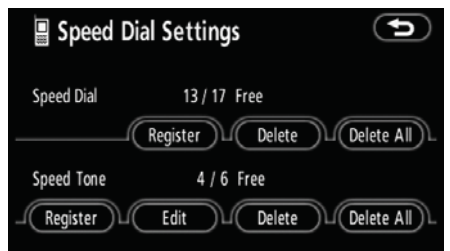

**2. Touch "Register" of "Speed Dial".** 

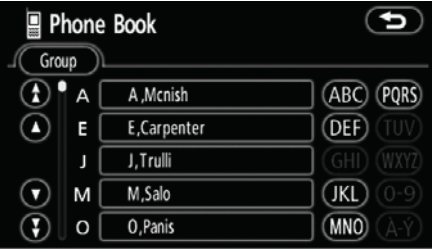

**3. Select the data you want to register.**

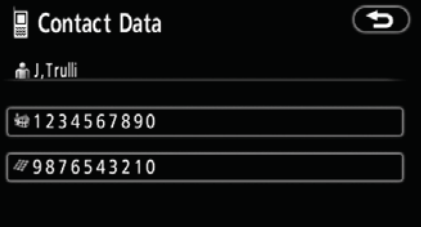

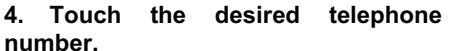

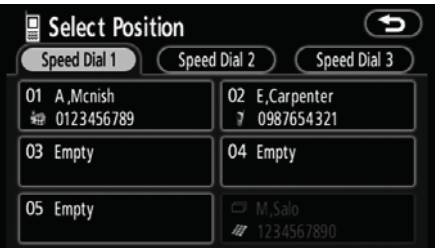

#### **5. Touch the touch screen button you want to register in.**

The latest dialed number is registered in the 6th item (speed redial).

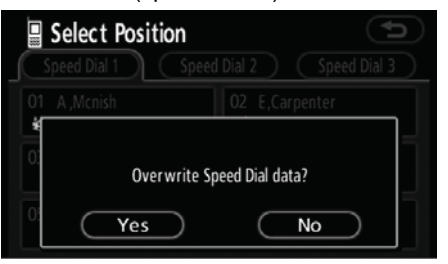

**If you select a touch screen button you registered before, this screen is displayed.** 

**6. Touch "Yes" if you want to overwrite it.** 

#### **OTHER FUNCTIONS**

 $\bullet$ **Deleting the speed dial individually** 

**You can delete "01" - "17" of the speed dial individually.** 

If you delete them all at once, all of 17 numbers are deleted.

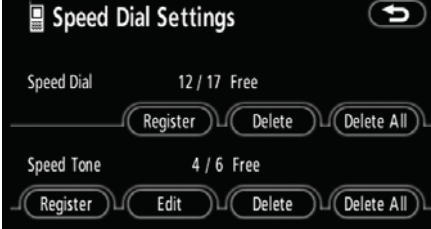

### **1. Touch "Delete" of "Speed Dial".**

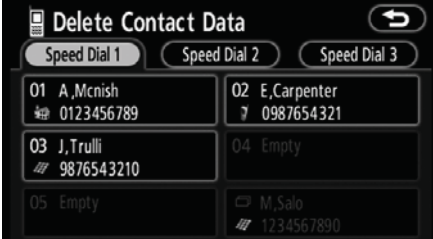

**2. Touch the touch screen button you want to delete.** 

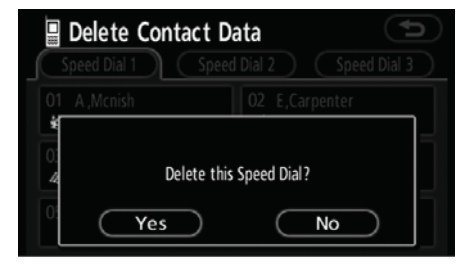

**3. Touch "Yes".** 

 $\bullet$ **Deleting all of the speed dial** 

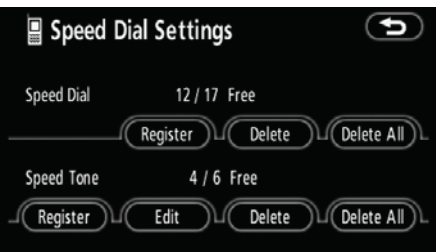

**1. Touch "Delete All" of "Speed Dial".**

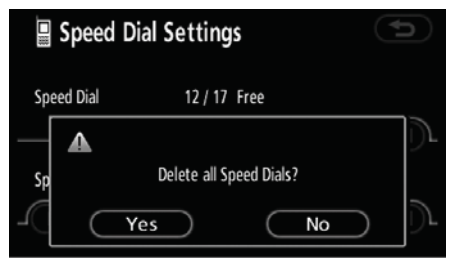

**2. Touch "Yes".** 

#### **(b) Registering the speed tone**

**You can register the desired tone number. Up to 6 speed tone numbers can be registered.** 

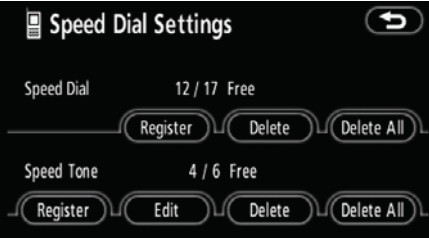

**1. Touch "Register" of "Speed Tone".**

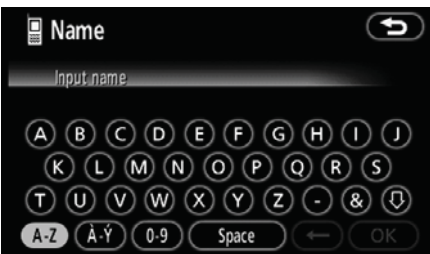

**2. Use the software keyboard to input the name.** 

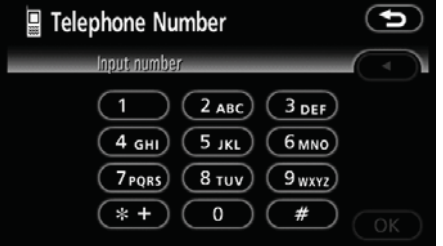

#### **3. Input the number and touch "OK".**

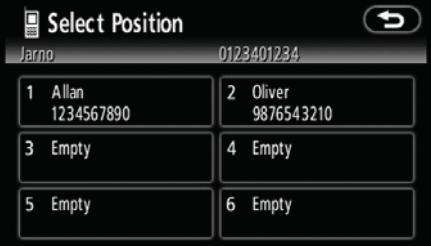

**4. Touch the desired touch screen button you want to register in.** 

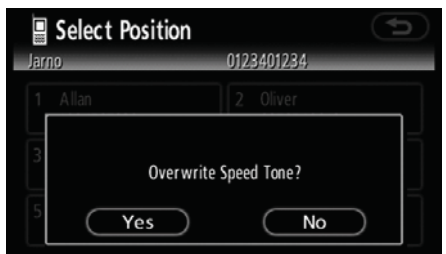

**If you select a touch screen button you registered before, this screen is displayed.** 

**5. Touch "Yes" if you want to overwrite it.** 

#### **OTHER FUNCTIONS**

**•** Editing the speed tone **You can edit the speed tone.** 

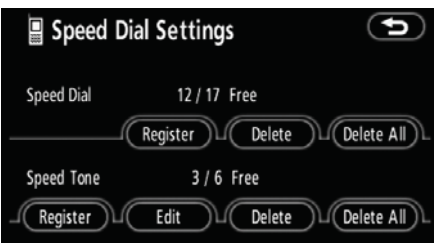

### **1. Touch "Edit" of "Speed Tone".**

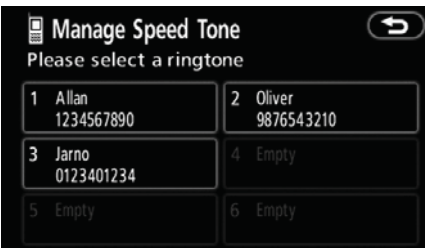

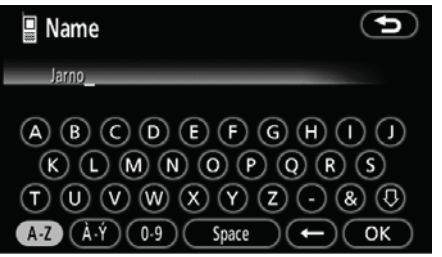

**3. Use the software keyboard to input the name.** 

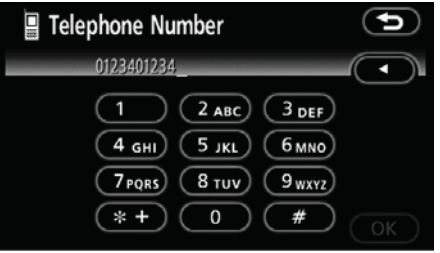

**4. Input the number and touch "OK".** 

**2. Touch the touch screen button you want to edit.** 

#### **OTHER FUNCTIONS**

 $\blacksquare$ **Deleting the speed tone individually** 

**You can delete "1" to "6" of the speed tone.**

If you delete them all at once, all of 6 numbers are deleted.

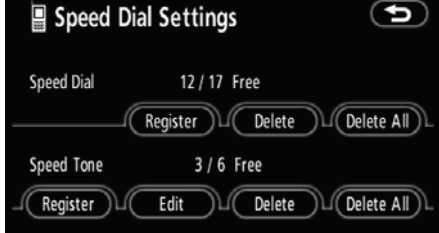

#### **1. Touch "Delete" of "Speed Tone".**

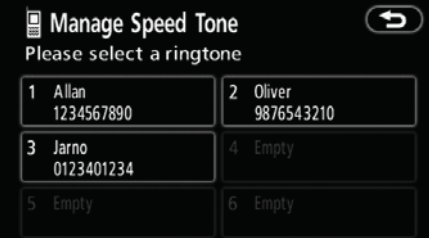

#### **2. Touch the touch screen button you want to delete.**

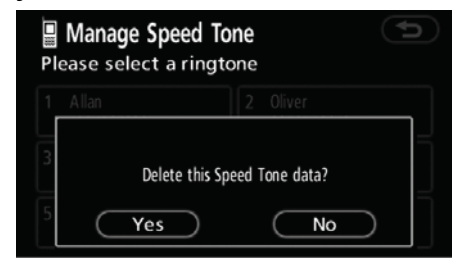

**3. Touch "Yes".** 

#### $\bullet$ **Deleting all the speed tone**

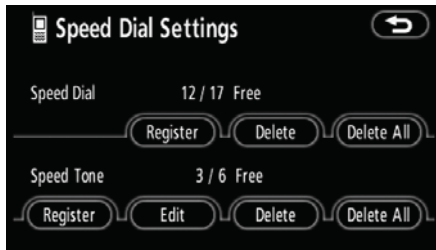

#### **1. Touch "Delete All" of "Speed Tone".**

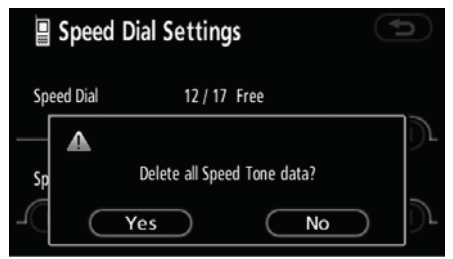

**2. Touch "Yes".** 

#### **OTHER FUNCTIONS**

#### **(c) Setting the volume**

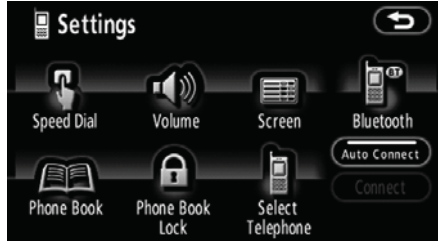

**1. Touch "Volume" to display the "Volume Settings" screen.** 

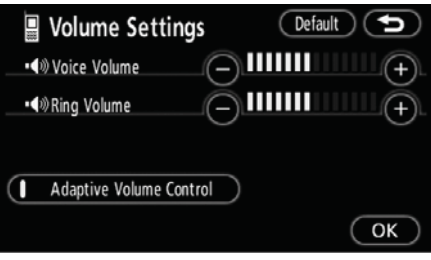

**2. Touch "-" or "+" to adjust the "Voice Volume" or "Ring Volume".** 

"Voice Volume" ..... Adjusting the other party's voice.

"Ring Volume"....... Adjusting the ring volume.

 $\bullet$ **Automatic volume settings for high speed** 

**You can set the volume one step up when the speed is over 50 mph (80 km/h). (When it is under 43 mph (70 km/h), previous volume is back.)** 

Each time you touch **"Adaptive Volume Control"**, you can switch on or off.

149

#### **OTHER FUNCTIONS**

 $\bullet$ **Initializing the settings You can initialize the settings.** 

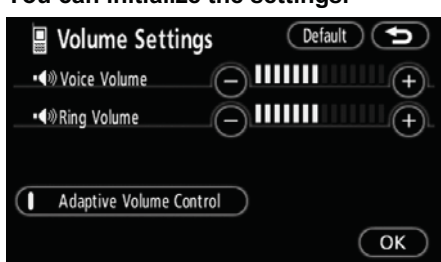

# **(d) Setting the screen**

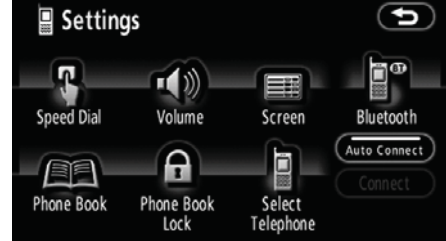

**Touch "Default".** 

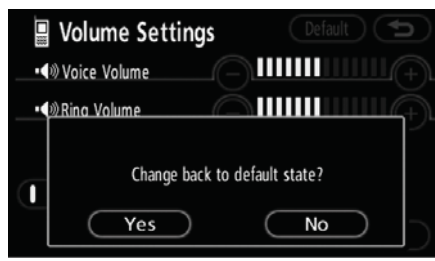

**Touch "Yes".** 

**1. Touch "Screen" to display the "Screen Settings" screen.** 

#### Default (D Screen Settings Incoming Call Display  $$ Full Auto Answer | - $\overline{ON}$ OFF Show Bluetooth connection<br>status at startup  $ON$  $OFF$  $\overline{\mathsf{Cok}}$

**2. Do the detail settings of the screen and touch "OK".** 

#### **OTHER FUNCTIONS**

#### $\bullet$ **Receiving call display**

**You can select the method of the receiving call display.** 

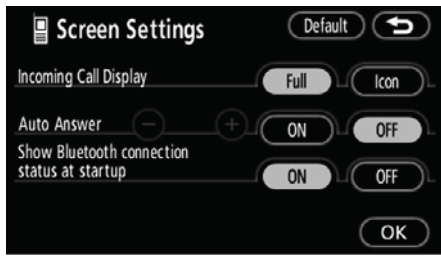

### **Touch "Full" or "Icon".**

- "Full" mode.......When a call is received, the Hands-free screen is displayed and you can operate it on the screen.
- "Icon" mode......The message is displayed on the screen.

 $\bullet$ **Auto answer** 

**When a call is received, the display automatically changes to the talking screen and you can start to talk on the phone (without touching any button) after the preset time.** 

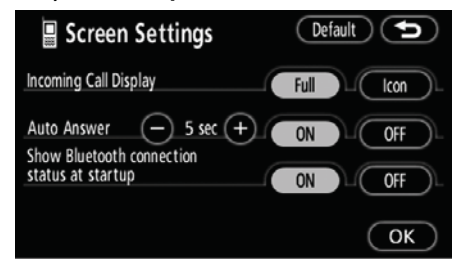

**Touch "ON" of "Auto Answer" and "-" or "+" to adjust the waiting time of auto answer within 1 - 60 seconds.** 

#### **OTHER FUNCTIONS**

 $\bullet$ **The Bluetooth® connection status at startup** 

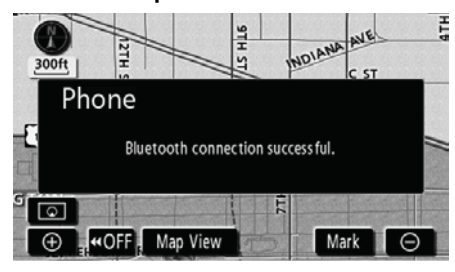

Vehicles with smart entry and start system—

**When the "ENGINE START STOP" switch is in the ACCESSORY or IGNITION ON mode and the Bluetooth® is automatically connected, the connection check is displayed.** 

Vehicles without smart entry and start system—

**When the engine switch is in ACC or ON position and the Bluetooth® is automatically connected, the connection check is displayed.** 

#### $\bullet$ **Initializing the settings**

**You can initialize the settings.** 

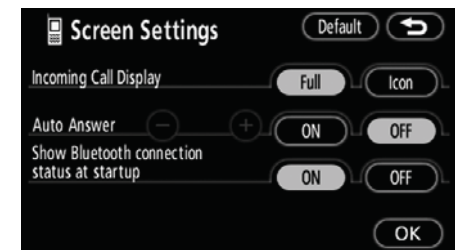

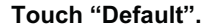

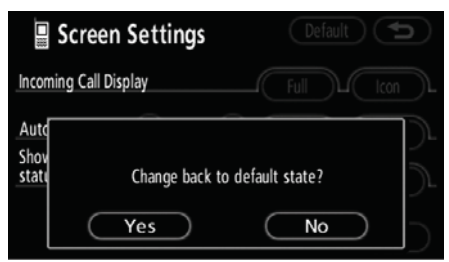

**Touch "Yes".** 

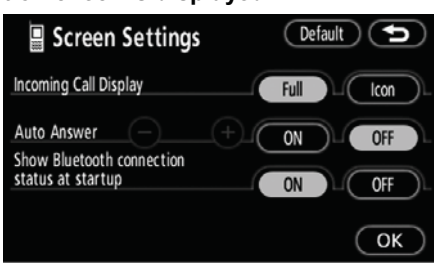

**Touch "ON" or "OFF" of "Show Bluetooth**-  **connection status at startup".** 

- : Bluetooth is a registered trademark of Bluetooth SIG. Inc.
#### **OTHER FUNCTIONS**

#### **(e) Setting the phone book**

**You can register phone numbers in the phone book.** 

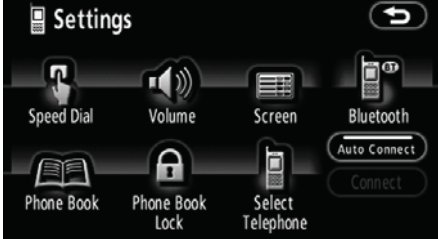

**Touch "Phone Book" to display the "Phone Book Management" screen.** 

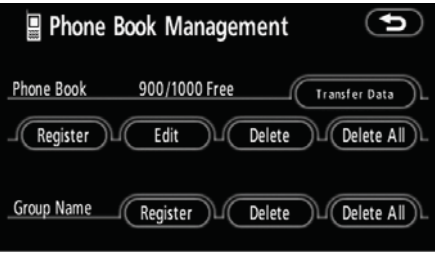

**You can do the detail settings of phone book.** 

 $\bullet$ **Transferring a telephone number** 

**You can transfer the telephone numbers in your Bluetooth® phone to the system. Up to 1000 person's data (up to 2 numbers a person) can be registered in the phone book.** 

Transfer it while the engine is running.

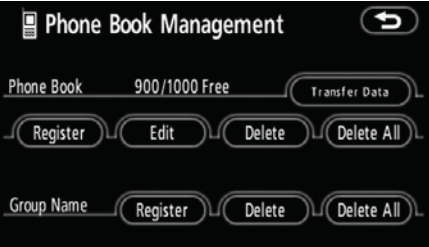

#### **1. Touch "Transfer Data" to display the "Select Group" screen.**

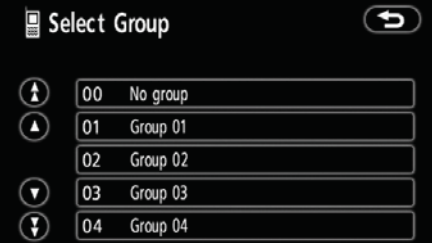

**2. Select the group you want to transfer to.** 

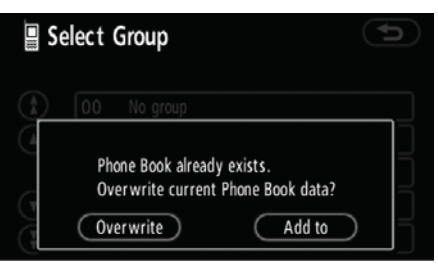

**3. Touch "Overwrite" or "Add to".** 

#### **OTHER FUNCTIONS**

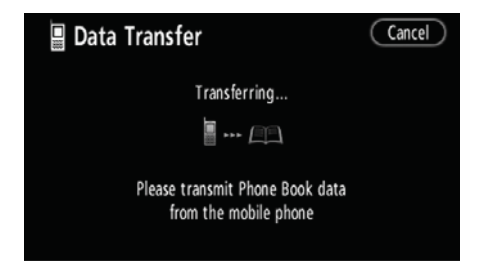

#### **4. Transfer the phone book data to the system using the Bluetooth® phone.**

This screen appears while transferring. To cancel it, touch **"Cancel"**. If the transferring is interrupted on the way, the phone book data transferred until then can be memorized in the system.

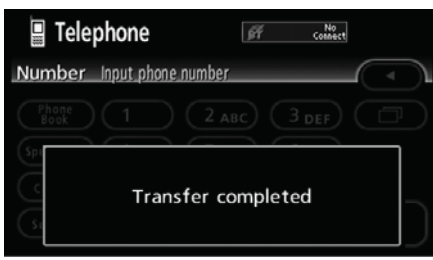

#### **5. When this screen is displayed, the transfer is completed.**

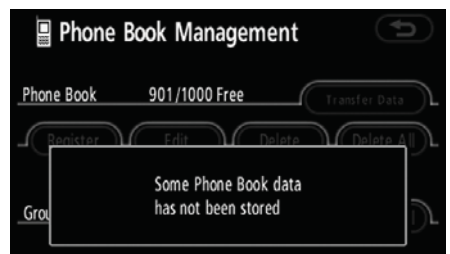

**When this screen is displayed, try the transfer operation again.** 

 $\bullet$ **Registering the phone book data You can register the phone book data.** 

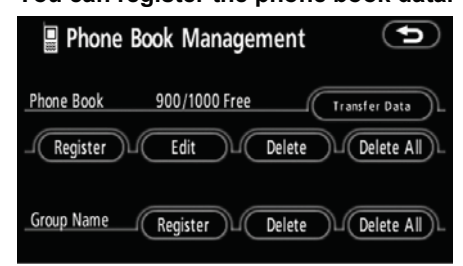

#### **1. Touch "Register" of "Phone Book".**

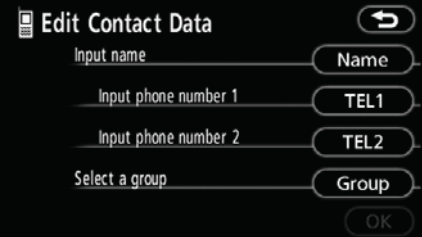

#### **2. Touch the desired touch screen button to edit the phone book.**

| <b>B</b> Edit Contact Data | Ð                |
|----------------------------|------------------|
| D, Manning                 | Name             |
| + 1234567890               | TEL1             |
| 7 9876543210               | TEL <sub>2</sub> |
| <b>■ Group 02</b>          | Group            |
|                            | OK               |

**<sup>3.</sup> When you complete the edit, touch "OK".** 

## **OTHER FUNCTIONS**

#### $\bullet$ **Editing the name**

**When you don't input the name, the number is displayed.** 

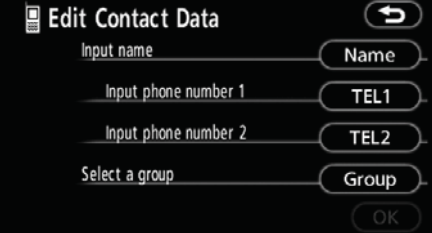

# **1. Touch "Name".**

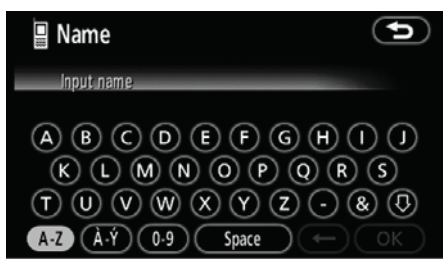

**2. Use the software keyboard to input the name.** 

 $\bullet$ **Editing the phone number** 

**You can register the phone number in "TEL1" and "TEL2" separately. Up to 2 numbers a person can be registered.**

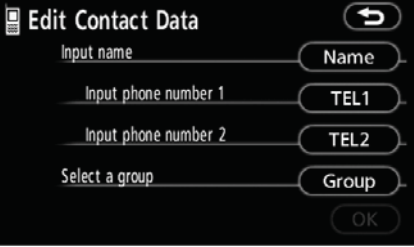

# **1. Touch "TEL1" or "TEL2".**

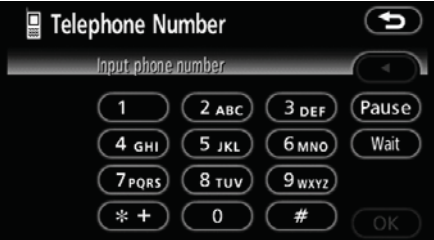

## **2. Input the number and touch "OK".**

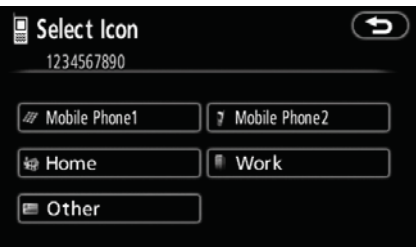

**3. Select the desired icon.** 

#### **OTHER FUNCTIONS**

#### $\bullet$ **Selecting the group**

**You can set a group for a contact (for example: "Family", "Friends", "Office"...). It will then be easier for you to find this contact when needed, by using the group display.** 

**You can select "No group" or "Group 01" to "Group 19".** 

**"No group"** is displayed if you don't set the group.

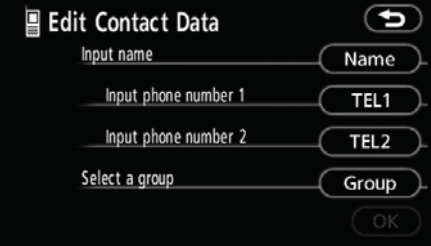

## **1. Touch "Group".**

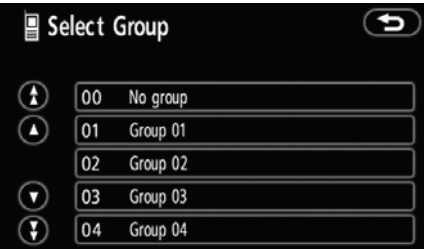

**2. Select the desired group.** 

 $\bullet$ **Adding the data to the phone book**

#### **You can add data to the phone book.**

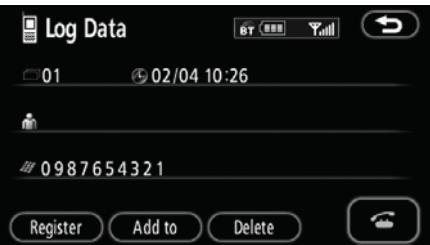

## **1. Touch "Add to".**

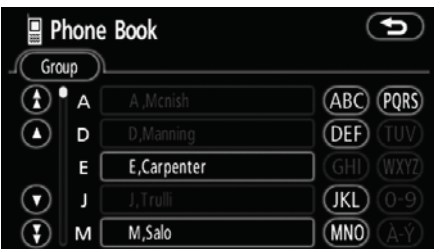

#### **2. Select the data you want to add log data to.**

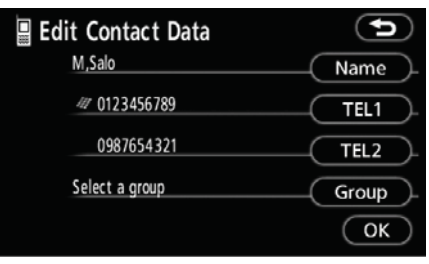

**3. Confirm the added data on the screen and touch "OK".** 

## **OTHER FUNCTIONS**

#### $\bullet$ **Editing the data**

**You can edit the registered data.** 

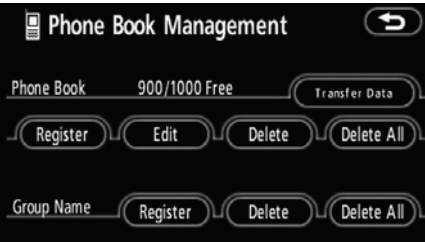

## **1. Touch "Edit".**

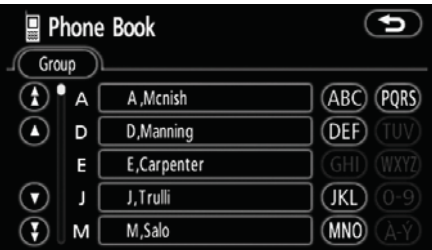

**2. Select the data you want to edit.** 

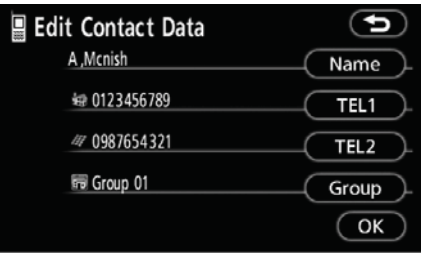

#### **3. Touch the desired touch screen button.**

When you edit the data, touch **"OK"**.

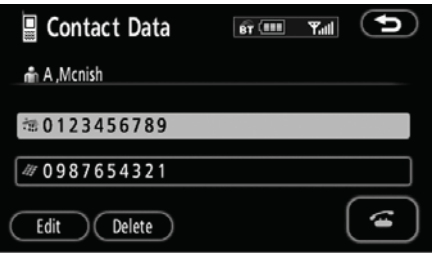

**When you also touch "Edit" on this screen, you can edit it.** 

## **OTHER FUNCTIONS**

 $\bullet$ **Deleting the data** 

**You can delete the data.** 

**When you release your car, delete all your data on the system.** 

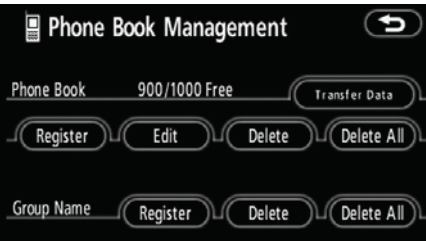

# **1. Touch "Delete" of "Phone Book".**

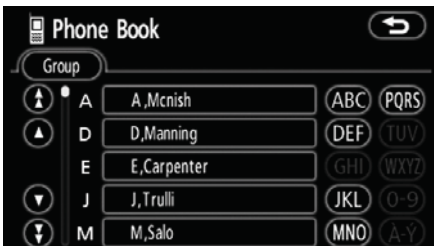

#### **2. Touch the desired touch screen button.**

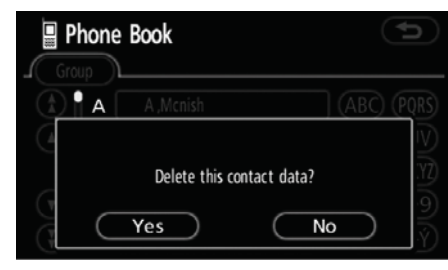

**3. Touch "Yes".** 

**You can also delete it in the following way.** 

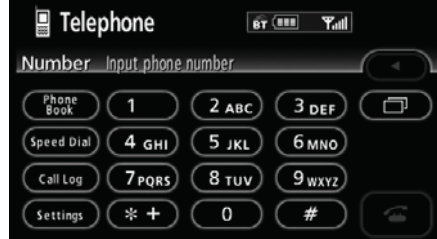

#### **1. Touch "Phone Book".**

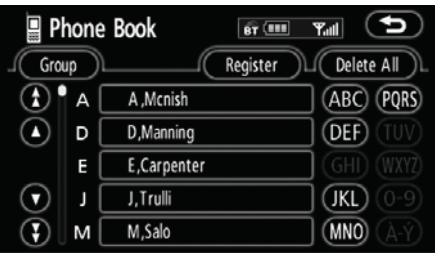

# **2. Select the desired data.**

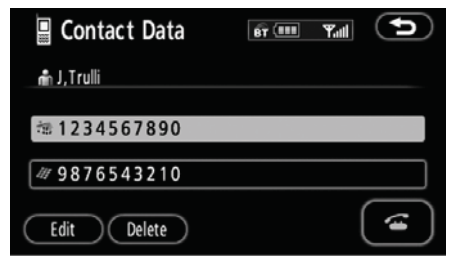

**3. Touch "Delete".** 

## **OTHER FUNCTIONS**

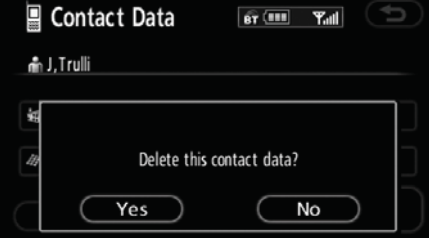

**4. Touch "Yes".** 

#### $\bullet$ **Deleting all the phone data**

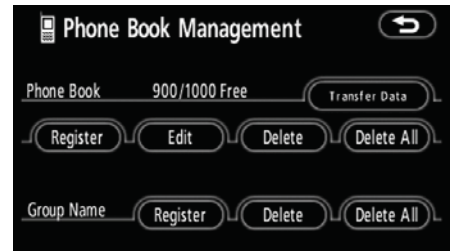

#### **1. Touch "Delete All" of "Phone Book".**

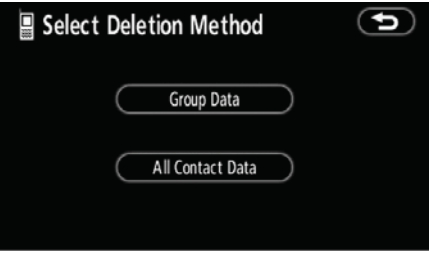

# **2. Select the deleting method.**

"Group Data"

....... Deleting all the phone data in group.

"All Contact Data"

....... Deleting all the phone data.

**3. When you select "Group Data", the "Select Group" screen is displayed.** 

## **OTHER FUNCTIONS**

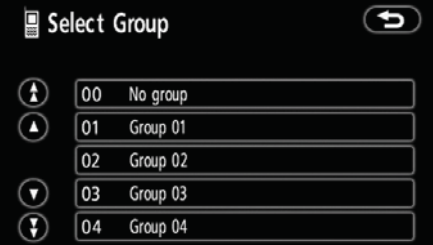

## **4. Select the desired group.**

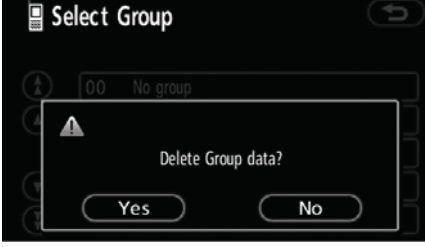

**5. Touch "Yes".** 

#### **You can also delete it in the following way.**

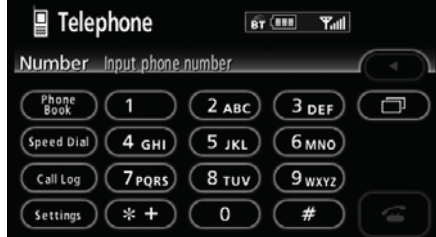

# **1. Touch "Phone Book".**

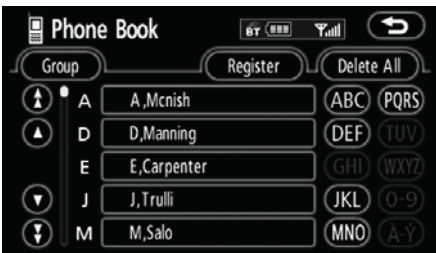

# **2. Touch "Delete All".**

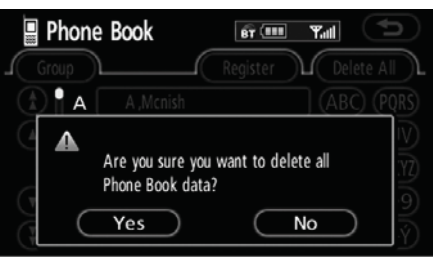

**3. Touch "Yes".**